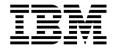

### Lab Exercise 1

### Lab Setup: Create your lab files

In this exercise you will:

- Run the LABSETUP program to create your own copies of sample files that will be used during the File Manager exercises
- Check that your files have been created
- 1. Log on to TSO (if you are not already logged on).
- 2. Navigate to the ISPF command shell. On most systems, this is **Option 6** from the main ISPF menu.
- 3. Run the LabSetup program:
  - On the command line, enter the lab setup command that your instructor or training coordinator has given to you. The command will have the format:

#### EX 'xxxx.ADLAB.INSTALL(LABSETUP)'

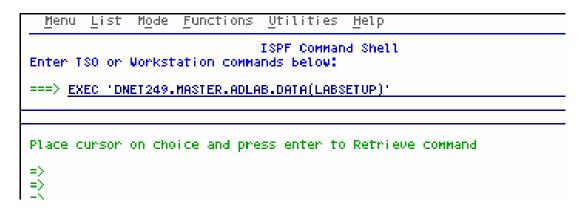

- 4. You will see the message "SETUP FOR HANDS-ON TRAINING" message.
  - If you do not see this message, check the spelling of the command and try again.
  - Press the **ENTER** key repeatedly until the LabSetup program completes.
  - Note: Many screens full of messages will be displayed. Continue to press **Enter.** There may be times when three asterisks appear in the bottom left corner of the screen or the process just stops. Keep pressing Enter. You will end up at the Command Shell panel once again.

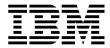

- 5. Note: In the next steps, you will verify that your files have been created.
- 6. Navigate to the system 3.4 panel (Data Set List).
  - Type  $\underline{=3.4}$  on the command line, then **ENTER**:
- 7. Enter a Dsname level of: **your-tso-id.ADLAB**, then press **ENTER**.

8. You should see a list of data sets that begin with your ID, with a middle qualifier of ADLAB.

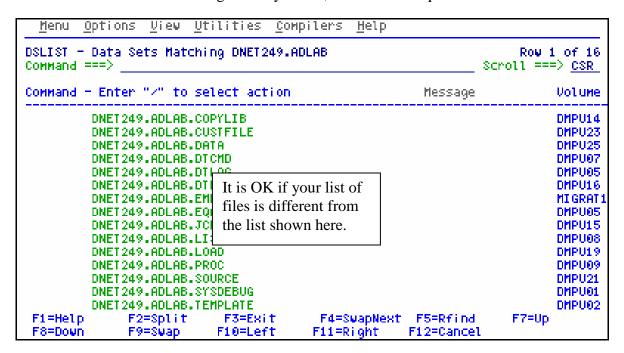

- If you have ADLAB data sets, then you are ready for the File Manager exercises.
- If you do not have the ADLAB datasets, then return to step 1. Ask for help if you aren't sure why you don't have the sample files.

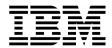

### Lab Exercise 2

### Access the File Manager On-Line Library

In this exercise you will:

- Use a web browser to locate the File Manager manuals on the IBM web site.
- Open the "File Manager User's Guide and Reference" manual for your reference.
- Learn how to download any of the File Manager manuals to your workstation.
- 1. Start an Internet Browser window.
- Open URL: http://www.ibm.com/software/awdtools/deployment
- 3. Click on the **Select a Product** pull-down.
- 4. Click on File Manager

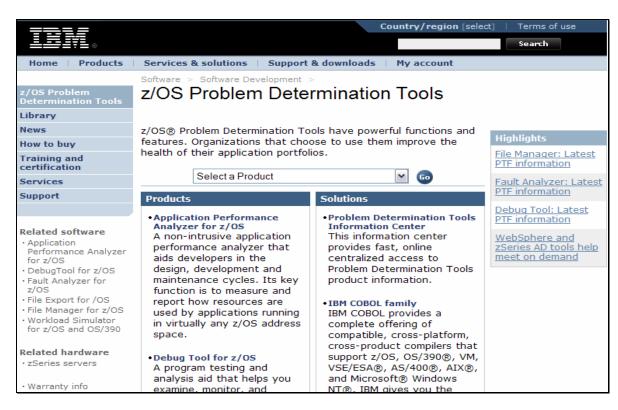

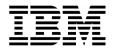

5. Click on **Library** 

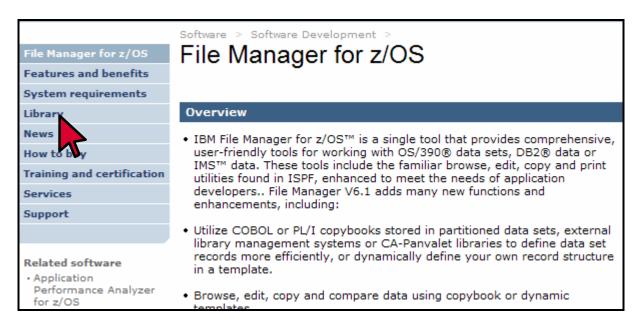

6. You can browse manuals online. For the "User's Guide and Reference" manual, click on the link under the Book Manager column.

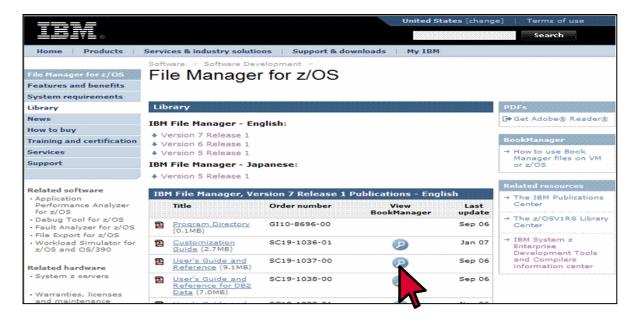

7. The contents page for the Reference and Messages manual appears. You can use the navigation links to get to specific sections.

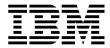

- 8. Click on the browser's **BACK** button until you are back to the Debug Tool Library page.
- 9. You can download Debug Tool manuals to your workstation from this web site. **RIGHT CLICK** on the link for the "User's Guide and Reference" under the PDF column.

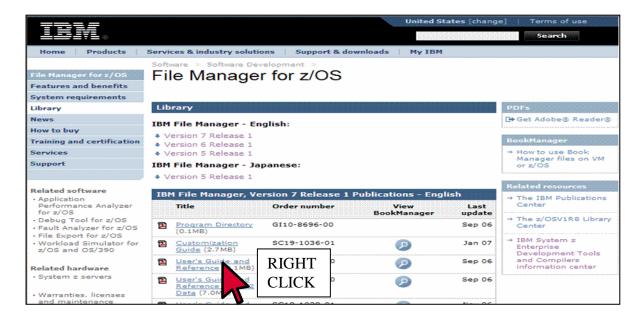

#### 10. Click on **SAVE TARGET AS**.

- 11. A dialog is displayed where you can select any valid directory on your workstation to download the manual in PDF format. If you would like a softcopy of the manual, you can download and save it now. Otherwise, press Escape.
- 12. Close your Internet Browser window.

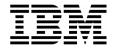

# Lab Exercise 3 Using the File Manager Editor

In this exercise you will:

- Use the File Manager Edit utility.
- Learn basic editor commands.
- Explore the formats available for displaying data.
- 1. Log on to TSO (if you are not already logged on).
- 2. Navigate to the File Manager menu.

### Part 1: Starting the Editor

- 3. Select the Edit option.
  - Type  $\underline{2}$  on the command line, then **ENTER**.

| File Manager<br>Command ===> <u>2</u> |           | Primary Option Menu              |        |
|---------------------------------------|-----------|----------------------------------|--------|
| 0                                     | Settings  | Set processing options           | User I |
| 1                                     | Browse    | Browse data                      | System |
| 2                                     | Edit      | Edit data                        | Appl I |
| 3                                     | Utilities | Perform utility functions        | Versio |
| 4                                     | Tapes     | Tape specific functions          | Termin |
| 5                                     | Disk/VSAM | Disk track and VSAM CI functions | Screen |
| 6                                     | OAM       | Work with OAM objects            | Date.  |
| 7                                     | Templates | Template and copybook utilities  | Time.  |
| 8                                     | HFS       | Access Hierarchical File System  |        |
| Х                                     | Exit      | Terminate File Manager           |        |

- 4. The Edit Entry Panel is displayed. Enter the name of the file to be edited.
  - Type <u>ADLAB.CUST1</u> in the Data set/path name field.
    - Note: depending on your TSO settings you may be required to enter the full file name: your-tso-id.ADLAB.CUSTFILE (where your-tso-id is the prefix for your files)
  - Type  $\underline{3}$  (None) in the "Copybook/Template usage field".
    - This setting tells File Manager that a copybook (a record layout) will NOT be used.
  - Press ENTER.

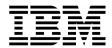

```
File Manager
                               Edit Entry Panel
Command ===>
Input Partitioned, Sequential or VSAM Data Set, or HFS file:
  Data set/path name ADLAB.CUST1
                                   Blank or pattern for member list
   Volume serial
                                   If not cataloged
   Start position . .
                                   Record sampling
  Record limit .
   Inplace edit
                                   Prevent inserts and deletes
Copybook or Template:
  Data set name .
  Member . . . .
                                   Blank or pattern for member list
Processing Options:
                                           Enter "/" to select option
 Copybook/template
                     Start position type
   1. Above
                       1. Key
                                              Edit template _ Type (1,2,S)
    2. Previous
                        2. RBA
                                              Include only selected records
   3. None
                        3. Record number
                                              Binary mode, reclen
    4. Create dynamic
                                              Create audit trail
```

5. The Edit panel is displayed.

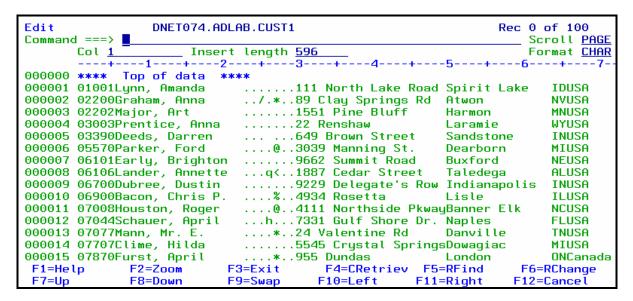

- 6. Note: The editor is displaying records without formatting, since you have not yet specified a copybook or template as a record layout. In this mode, you edit data by overtyping it. Commands and line commands that are similar to the commands available in the ISPF editor.
- 7. Press **PF3** to exit the editor. The Edit Entry Panel is displayed again.

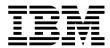

#### Tip: About your TSO "profile prefix" setting.

- TSO has a setting that can save you some typing by assuming that file names you enter without quotes begin with your tso id.
- The command: <u>TSO PROFILE PREFIX(yourid)</u> turns the option on. With this setting, if you enter a file name: *some.file* then file *yourid.some.file* is used.
- The command: <u>TSO PROFILE NOPREFIX</u> turns the option off. With this setting, if you enter a file name: *some.file* then file *some.file* is used.
- Regardless of the profile setting, when you enter a file name in quotes, like this: 'yourid.some.file' then the exact name that you enter is used. To save you a keystroke, in File Manager the quote at the end is optional.
- The command: <u>TSO PROFILE</u> displays your TSO profile settings.
- 8. The Edit Entry Panel is displayed. Next, you will use a copybook as a record layout.
  - Type **ADLAB.CUST1** in the Data set/path name field.
  - Type <u>ADLAB.COPYLIB(CUST1)</u> in the Copybook or Template: Data set name field.
  - Type <u>1</u> (above) in the "Copybook / Template" option field.
    - This setting tells File Manager that a copybook (a record layout) will be used.
  - Press ENTER.

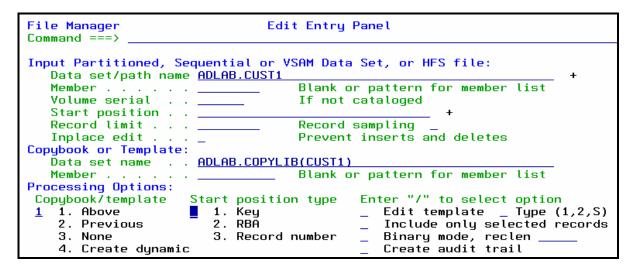

- 9. The Edit panel is displayed.
  - Notice that since you specified a record layout (a copybook), the records are displayed formatted into fields.
- 10. Press **PF3** to exit the editor.
- 11. The Edit Entry Panel is displayed.

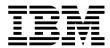

- 12. You can use wildcards in the file name to save time or to save typing:
  - Type **ADLAB.\*\*** in the Data set/path name field.
    - Note: depending on your TSO "profile prefix" setting (see above tip) you may be required to enter: *your-tso-id*.ADLAB.\*\*
  - Type (or verify) <u>ADLAB.COPYLIB(CUST1)</u> in the Copybook or Template: Data set name field.
  - Type **1** (above) in the "Copybook / Template" option field.
  - Press ENTER.

```
File Manager
                                Edit Entry Panel
Command ===>
Input Partitioned, Sequential or VSAM Data Set, or HFS file:
   Data set/path name ADLAB.**
                                    Blank or pattern for member list
                                    If not cataloged
   Volume serial
   Start position .
   Record limit .
                                    Record sampling
                                    Prevent inserts and deletes
   Inplace edit
Copybook or Template:
   Data set name . . <u>ADLAB.COPYLIB(CUST1)</u>
   Member .
                                    Blank or pattern for member list
Processing Options:
 Copybook/template
                                            Enter "/" to select option
                     Start position type
    1. Above
                        1. Key
                                               Edit template
                                                              _ Type (1,2,S)
    2. Previous
                        2. RBÃ
                                               Include only selected records
    3. None
                        3. Record number
                                               Binary mode, reclen
    4. Create dynamic
                                               Create audit trail
```

- 13. The Data Set Selection panel is displayed. Select the file to edit:
  - Type  $\underline{\mathbf{S}}$  next to the file your-id.ADLAB.CUST1, then **ENTER.**

```
S DNET074.ADLAB.CUST1
```

14. The Edit panel is displayed:

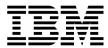

```
Edit
               DNET074.ADLAB.CUST1
                                                          Rec 0 of 100
Command ===>
                                                              Scroll CSR
                                                              Format TABL
      CUST-ID NAME
                              ACCT-BALANCE ORDERS-YTD ADDR
             #4
      AN 1:5 AN 6:17
                                   PD 23:5
                                            BI 28:2 AN 30:20
                                            <---+> <---+-->
000000 **** Top of data ****
000001 01001 Lynn, Amanda
                                    67.68
                                                   9 119 North Lake Road
000002 02200 Graham, Anna
                                  610.05
                                                  10 89 Clay Springs Rd
000003 02202 Major, Art
                                                  5 1512 Pine Bluff
                                   1234.56
000004 03003 Prentice, Anna
                                    0.00
                                                  7 33 Renshaw
000005 03390 Deeds, Darren
                                     74.00
                                                  3 649 Brown Street
```

#### Tip: Using wildcards in file names.

- You can use wildcard characters in file names and member names:
  - \*\* (2 asterisks) is a wildcard for any number of qualifiers
  - <u>\*</u> (1 asterisk) is a wildcard for a single qualifier
  - <u>%</u> is a wildcard for a single character
- For example, to see a list of file names that includes 'ABC.ADLAB.CUST1', you could enter any of the following:
  - 'ABC.\*\*
  - 'ABC.AD\*\*
  - 'ABC.\*.CUST1
  - 'ABC.AD\*.%U%%1
  - 'AB\*\*

### Part 2: PF Keys, Scrolling, and Changing Data

- 15. Turn on the PF key display.
  - Type **PFSHOW ON** on the command line, then **ENTER**:

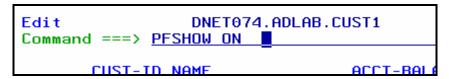

• PF key settings are displayed on the panel:

| 000010 00900 | bacon, chris P. | 21.00       | 0 4934    | RUSELLA         |
|--------------|-----------------|-------------|-----------|-----------------|
| 000011 07008 | Houston, Roger  | 296.97      | 10 4111   | Northside Pkway |
| 000012 07044 | Schauer, April  | 88.83       | 7 7331    | Gulf Shore Dr.  |
| F1=Help      | F2=Zoom F3=Exit | F4=CRetriev | F5=RFind  | F6=RChange      |
| F7=Up        | F8=Down F9=Swap | F10=Left    | F11=Right | F12=Cancel      |

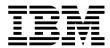

#### Tip: Displaying and customizing your PF Keys.

- The command: <u>PFSHOW ON</u> displays your PF key settings on the screen.
- The command: <u>PFSHOW OFF</u> removes the display.
- The command: <u>KEYS</u> displays the Keylist panel where you can modify your PF key settings.
- 16. You can scroll (navigate) using the UP, DOWN, LEFT, and RIGHT commands, or with PF keys.
  - Press **PF8** a few times to scroll down in the file.
  - Press **PF7** to scroll up.
  - Press **PF11** to scroll to the right in the records.
  - Press <u>PF10</u> to scroll to the left.
  - You can scroll the "maximum" amount. Type  $\underline{\mathbf{M}}$  (maximum) on the command line, then press  $\underline{\mathbf{PF8}}$ . This will scroll down to the end of the file.
    - o Note: You can use the M modifier in any direction: left, right, up, or down.
  - You can scroll a specified amount. Type  $\underline{30}$  on the command line, then press  $\underline{PF7}$ . This will scroll up 30 records.
    - o Note: You can use a number to scroll in any direction. When scrolling to the right or left it will scroll the specified number of characters or fields.
  - Navigate to the top of the file using either of these methods:
    - $\circ$  Type  $\underline{\mathbf{M}}$  on the command line, then press  $\underline{\mathbf{PF7}}$ , or
    - Type <u>TOP</u> on the command line, then <u>ENTER</u>.
    - O You should be positioned at the top of the file, like this:

|        | d ===> <b>I</b> | DNET074.ADLAB.C | UST1         |            | Rec        | 0 of 100<br>Scroll <u>CSR</u> |
|--------|-----------------|-----------------|--------------|------------|------------|-------------------------------|
|        |                 |                 |              |            |            | Format <u>TABL</u>            |
|        | CUST-ID         | NAME            | ACCT-BALANCE | ORDERS-YTD | ADDR       |                               |
|        | #3              | #4              | #5           | #6         | #7         |                               |
|        |                 |                 | PD 23:5      |            |            |                               |
|        | <>              | <+>             | <+1>         | <+>        | <          | 1>                            |
| 000000 | жжжж То         | op of data **** |              |            |            |                               |
| 000001 | 01001           | Lynn, Amanda    | 67.68        | 9          | 119 North  | Lake Road                     |
| 000002 | 02200           | Graham, Anna    | 610.05       | 10         | 89 Clay S  | orings Rd                     |
| 000003 | 02202           | Major, Art      | 1234.56      | 5          | 1512 Pine  | Bluff                         |
| 000004 | 03003           | Prentice, Anna  | 0.00         | 7          | 33 Renshai | W                             |
| 000005 | 03390           | Deeds, Darren   | 74.00        | 3          | 649 Brown  | Street                        |
| 000006 | 05570           | Parker Ford     | 222 27       | 12         | 2020 Mann  | ina Ct                        |

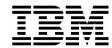

- 17. Change data by overtyping.
  - Overtype to change the text in record 1 in the ADDRESS field from North to **South**.
  - Overtype to change the ACCT-BAL in record 4 to 111.22.
  - Press **ENTER**.
  - Notice that the records you changed are highlighted with a different color. Any records you have changed during the edit session will remain highlighted.

| Edit<br>Command ===> |         | DNET074.ADLAB.C | UST1         |            | Rec 0 of 100<br>Scroll <u>CSR</u> |
|----------------------|---------|-----------------|--------------|------------|-----------------------------------|
|                      |         |                 |              |            | Format <u>TABL</u>                |
|                      | CUST-ID | NAME            | ACCT-BALANCE | ORDERS-YTD | ADDR                              |
|                      | #3      | #4              | #5           | #6         | #7                                |
|                      | AN 1:5  | AN 6:17         | PD 23:5      | BI 28:2    | AN 30:20                          |
|                      | <>      | <+>             | <+1>         | <+>        | <>                                |
| 000000               | жжжж То | op of data **** |              |            |                                   |
| 000001               | 01001   | Lynn, Amanda    | 67.68        | 9          | 119 South Lake Road               |
| 000002               | 02200   | Graham, Anna    | 610.05       | 10         | 89 Clay Springs Rd                |
| 000003               | 02202   | Major, Art      | 1234.56      | 5          | 1512 Pine Bluff                   |
| 000004               | 03003   | Prentice, Anna  | 111.22       | 7          | 33 Renshaw                        |
| 000005               | 03300   | Deeds Darren    | 74 00        | _ 3        | 649 Brown Street                  |

- 18. There is an online HELP facility that describes fields and commands. Get information about the Find command:
  - Put the cursor on the command line and Press PF1.
  - The "File Manager Tutorial" panel is displayed. From here you can get information about using the editor.
  - Select "Primary commands": Type **8** on the command line, then **ENTER**.
  - Another menu is displayed. Select "FIND/FE/CHANGE/EXCLUDE commands": Type 3 on the command line, then **ENTER**.
  - Another menu is displayed. Select "FIND command": Type  $\underline{1}$  on the command line, then ENTER.
  - The "FIND command" tutorial is displayed. Press **PF11** to scroll through the tutorial.
  - Exit from the help tutorial and return to Edit: Press PF3.

# Part 3: Formats

19. Notice that you are currently in "table" format, which is indicated by "TABL" in the FORMAT field in the upper right area of the panel. File Manager can display data in five different formats.

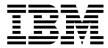

- 20. One way to change the format is to overtype the FORMAT field. Change to Sngl format:
  - Type S (for SNGL) in the first character of the FORMAT field, then **ENTER**.

```
Rec 0 of 100
    Scroll PAGE
    Format s∰BL
```

21. SNGL format is displayed. In this format, only one record is displayed. PF7 and PF8 scroll up and down in the record. PF10 and PF11 scroll to the previous record and next record.

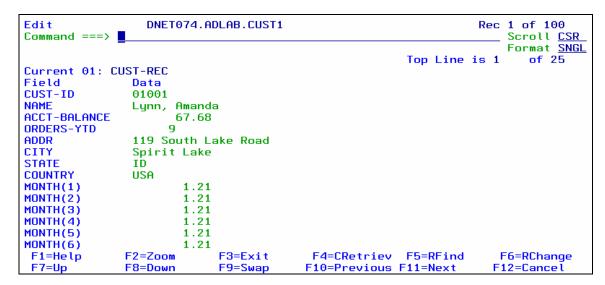

- 22. You can customize your options settings to show more information in SNGL format. You will customize these options now.
  - Press **PF3** to exit the editor.
  - The Edit Entry Panel is displayed.
  - Put the cursor on the "Options" pull-down at the top of the screen, then press ENTER.

| <u>P</u> rocess          | <pre>Dptions</pre> | <u>H</u> elp |                  |
|--------------------------|--------------------|--------------|------------------|
| File Manag<br>Command == |                    |              | Edit Entry Panel |

The Options menu is displayed. Select "Edit/Browse Options": type 8 (Edit/Browse options), then press **ENTER**.

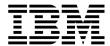

```
Process
           Options
                     Help
File Man
             1. Print settings
Command
              2. System settings
              3. Tape processing options
Input Pa
              4. Job card specifications
                                                  r HFS file:
   Data
              5. Compiler language selection
              6. COBOL compiler specifications
   Membe
                                                  rn for member list
              7. PL/I compiler specifications
   Volum
                                                  ed
   Start
              8. Edit/Browse options
              9. VSAM Edit sharing options
   Recor
             10. ISPF settings
   Inpla
                                                  s and deletes
Copybook
```

- The Edit and Browse Options panel is displayed. You can select your default edit settings here. Take a look at the default settings that are available here. Select any options you want. At a minimum, select the following in the area titled "Record formatting options for SNGL display or print:". Select by typing / (slash) next to them:
  - / "Field reference number"
  - / "Show type and length values"
  - / "Picture clause"
  - / "Start location"
  - <u>/</u> "Left justify numeric fields"

```
Process
           Options |
                    <u>H</u>elp
File Manager
                            Edit/Browse Options
Command ===>
                                                                  More:
Related command if applicable, shown in ()
                         Enter "/" to select options
Miscellaneous:
                                                               Initial Display
/ Prefix on
                               Prefix on right (PRE RIGHT)
                                                               1 1. Previous
Recognize and interpret ISPF packed data
                                                                  2. Table
  Show RBA and Length when browsing VSAM
                                                  (RBALEN)
                                                                  3. Single
  CAPS initially ON - translate changed data to uppercase (CAPS) 4. Character
Expose (do not group) records of types: (SHOW)
                                                                  5. Hex
  Not selected _ Suppressed / Length error
                                                                  6. LHex
See shadow lines (deselect to hide) for groups of: (SHADOW)
Not selected / Suppressed / Excluded
Record formatting options for SNGL display or print:
Field reference number (REF) / Field type and length values (TYPE)
                         (PIC) / Start location
(STR) / Left justify numeric fields
  Picture clause
                                                               (SLOC)
                                                               (JUST)
  Structure
                         (RDF) (also affects TABL format)
  Redefined fields
Auxiliary Data Set Allocation Defaults
F1=Help
             F2=Split
                        F3=Exit
                                       F4=CRetriev F7=Backward F8=Forward
F9=Swap
            F10=Actions F12=Cancel
```

• Press **PF3** to return to the Edit Entry Panel. You will see this screen:

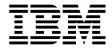

```
Edit Entry Panel
File Manager
Command ===>
Input Partitioned, Sequential or VSAM Data Set, or HFS file:
   Data set/path name <a href=""">'DNET074.ADLAB.CUST1</a>
                                    Blank or pattern for member list
   Volume serial
                                    If not cataloged
   Start position .
   Record limit . . .
                                    Record sampling
                                    Prevent inserts and deletes
   Inplace edit .
Copybook or Template:
   Data set name . .
                      'DNET074.ADLAB.COPYLIB(CUST1)'
   Member .
                                    Blank or pattern for member list
Processing Options:
                                            Enter "/" to select option
Copybook/template
                     Start position type
   1. Above
                     _ 1. Key
                                               Edit template
                                                                Type (1,2,S)
    2. Previous
                                               Include only selected records
                        2. RBÃ
    3. None
                        3. Record number
                                               Binary mode, reclen
                                               Create audit trail
    4. Create dynamic
```

- 23. Press **ENTER** to start the editor.
- 24. When the editor is displayed, if you not in SNGL format, then type **SNGL** in the FORMAT field, then ENTER. Notice that your selections from Edit/Browse Options (Reference number, Picture, Start, Length) are displayed:

```
DNET074.ADLAB.CUST1
                                                                   Rec 1 of 100
Command ===>
                                                                       Scroll CSR
                                                                       Format SNGL
                                                        Top Line is 1
                                                                          of 47
Current 01: CUST-REC
                      Typ Start
Ref Field
            Picture
                                   Len
                                         Data
 3 CUST-ID
                      AN
                                         01001
            X(5)
 4 NAME
            X(17)
                                    17
                                         Lunn, Amanda
 5 ACCT-BALANCE
            S9(7)V99 PD
                             23
                                     5
                                               67.68
 6 ORDERS-YTD
                                              9
            S9(4)
                             28
 7 ADDR
            X(20)
                                    20
                                         119 South Lake Road
 8 CITY
            X(14)
                      AN
                             50
                                    14
                                         Spirit Lake
   STATE
            X(02)
 10 COUNTRY
                                         USA
            X(11)
                             66
 11 MONTH(1)
            S9(7)V99 PD
                             77
                                                 1.21
F1=Help
              F2=Zoom
                            F3=Exit
                                          F4=CRetriev F5=RFind
                                                                      F6=RChange
                                                                     F12=Cancel
F7=Up
              F8=Down
                            F9=Swap
                                         F10=Previous F11=Next
```

#### Formatting command in SNGL format

• In addition to setting your SNGL formatting preferences in your options, these edit commands can be used when you are in SNGL format to toggle the display settings on or off:

#### REF, TYPE, PIC. SLOC, STR, JUST, RDF

Try typing some of these commands in the editor to see the result.

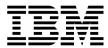

- 25. Change to Char format:
  - Type  $\underline{\mathbf{C}}$  (for CHAR) in the FORMAT field, then  $\underline{\mathbf{ENTER}}$ .

```
Rec 1 of 100
Scroll PAGE
Format cNGL
```

26. CHAR format is displayed. In this format, records are displayed without formatting:

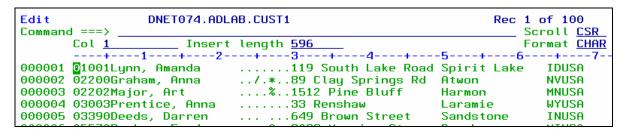

- 27. Change to Hex format:
  - Type  $\underline{\mathbf{H}}$  (for Hex) in the FORMAT field, then  $\underline{\mathbf{ENTER}}$ .
- 28. Hex format is displayed. This is similar to CHAR format, but the hexadecimal representation of data is also displayed. You can overtype either the character (text) data, or the hex values.
  - Note: You can turn the display of hex data on and off in any format with the commands: HEX ON and HEX OFF.
- 29. Change to LHex format:
  - Type  $\underline{L}$  (for LHex) in the FORMAT field, then  $\underline{ENTER}$ .
- 30. LHex format is displayed. Only the hexadecimal representation of data is displayed. If you need to type in a lot of hex data, you may find it easier to work in this format.
- 31. Another easy way to change formats is with the "F\_" commands.
  - Change to TABL: Type <u>FT</u> (for Format Tabl) on the command line, then <u>ENTER</u>.

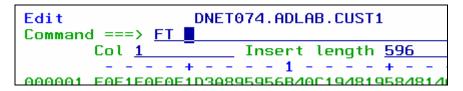

• Change to HEX: Type **FH** (for Format Hex) on the command line, then **ENTER**.

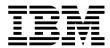

- Change to LHEX: Type <u>FL</u> (for Format LHex) on the command line, then <u>ENTER</u>.
- Change to SNGL: Type **FS** (for Format Sngl) on the command line, then **ENTER**.
- Change to CHAR: Type <u>FC</u> (for Format Char) on the command line, then <u>ENTER</u>.
- 32. You can also use the "F\_" commands as LINE commands.
  - Type <u>FT</u> (for Format Tabl) in the **prefix area** (not on the command line) next to any record, then <u>ENTER</u>.

```
<del>insert tengtn <u>oo</u>o</del>
           +---1----6---+---6-----7-
000001 01001Lynn, Amanda
                            .....111 South Lake Road Spirit Lake
                                                                    IDUSA
000002 02200Graham, Anna
                            ../.*..89 Clay Springs Rd
                                                                    NVUSA
                                                      Atwon
FT 003 02202Major, Art
                            ....%...1551 Pine Bluff
                                                       Harmon
                                                                    MNUSA
000004 03003Prentice, Anna
                            .....22 Renshaw
                                                                    WYUSA
                                                       Laramie
000005 03390Deeds, Darren
                            ... ...649 Brown Street
                                                       Sandstone
                                                                     INUSA
000006 05570Parker, Ford
                            ....@..3039 Manning St.
                                                       Dearborn
                                                                    MIUSA
                            ......9662 Summit Road
000007 06101Early, Brighton
                                                       Buxford
                                                                    NEUSA
000008 06106Lander
                                   1887 Cedar Street
```

- This will display Tabl format, and will bring the record you chose to the top of the screen.
- Type <u>FS</u> (for Format Sngl) in the prefix area next to any record, then <u>ENTER</u>.

```
CUST-ID NAME
                                 ACCT-BALANCE ORDERS-YTD ADDR
               #4
                                            #5
                                                       #6 #7
       AN 1:5
               AN 6:17
                                       PD 23:5
                                                  BI 28:2 AN 30:20
                                                   <---+> <----1
000003 02202
               Major, Art
                                       1234.56
                                                        5 1551 Pine Bluff
               Prentice, Anna
000004 03003
                                        396.63
                                                        7 22 Renshaw
FS 005 03390
               Deeds, Darren
                                         74.00
                                                        3 649 Brown Street
000006 05570
               Parker, Ford
                                        233.27
                                                        5 3039 Manning St.
               Farlu Brighton
                                                       10 9662 Summit Road
```

- This will display Sngl format, showing the record that you chose.
- Note: You can use any of the format commands: FT, FS, FC, FH, FL as line commands to select and format a record.
- 33. You can also "zoom in" to a record:
  - Change back to Table format: Type  $\underline{FT}$  on the command line, then  $\underline{ENTER}$ .
  - Type <u>ZOOM</u> on the command line (or just <u>Z</u>), then place the cursor in the data area of any record, then ENTER.

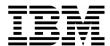

```
DNET074.ADLAB.CUST1
                                                                    Rec 5 of 100
Command ===> ZOOM
                                                                        Scroll PAGE
                                                                        Format TABL
       CUST-ID NAME
                                   ACCT-BALANCE ORDERS-YTD ADDR
                #4
                                                          #6 #7
       AN 1:5
                                         PD 23:5
                                                    BI 28:2 AN 30:20
               AN 6:17
                                       --+---1>
                                                      <---+> <----1
000005 03390
                Deeds, Darren
                                           74.00
                                                           3 649 Brown Street
                                                           5 3039 Manning St.
000006 05570
                                          233.27
                Parker, Ford
                Early, Brighton
000007 06101
                                          311.08
                                                          10 9662 Summit Road
               Lander, Annette
Dubree, Dustin
Bacon, Chris P.
000008 06106
                                          489.84
                                                           7 1887 Cedar Street
000009 06700
                                          192.98
                                                           1 9229 Delegate's Row
000010 06900
                                           21.86
                                                           0 4934 Rosetta
                                          296.97
000011 07008
                                                          10 4111 Northside Pkwau
                Houston, Roger
000012
       07044
                Schauer
                                           88 83
                                                                   Gulf Shore Dr
```

• You are zoomed on the record you selected. Notice that the word "Zoom" is displayed next to the FORMAT field. When you zoom from TABL or SNGL format is displayed in zoom mode.

```
DNET074.ADLAB.CUST1
                                                                  Rec 9 of 100
Command ===>
                                                                      Scroll PAGE
                                                                 Zoom Format SNGL
                                                                         of 55
                                                       Top Line is 7
Current 01: CUST-REC
Ref Field
            Picture
                      Tup Start
                                  Len
                                         Data
     2 NAME X(17)
                                         Dubree, Dustin
                                   17
     2 ACCT-BALANCE
            S9(7)V99 PD
                             23
                                              192.98
                                    5
     2 ORDERS-YTD
            S9(4)
     2 ADDR X(20)
                                         9229 Delegate's Row
                             30
                                   20
     2 CITY X(14)
                                         Indianapolis
     2 STATE
                             64
```

- Note: Also notice that PF10 and PF11 (Previous record and Next record) are NOT active. In zoom mode, you cannot navigate to other records. You can exit zoom mode with PF3 or by using the ZOOM command again.
- 34. If you are "ZOOMed" in CHAR format, a special character mode zoom format is displayed.
  - Change to CHAR format: Type **<u>FC</u>** on the command line, then **<u>ENTER</u>**.
- 35. Notice that in character zoom mode, an unformatted record is displayed. If the file has variable length records, you can change the record length by overtyping the record length field.

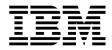

Exit zoom mode: Type <u>zoom</u> on the command line, then <u>ENTER</u>.

#### Tip: About ZOOM.

- Use ZOOM for safety, to ensure that you will make changes to only the selected record.
- ZOOM allows you to display only a single record, and in this way it is similar to SNGL format. In fact, it may look like SNGL format. However, when in zoom mode, you cannot navigate to another record or make changes to another record.
- The scope of all commands (including Find and Change) is just one record.

### Part 4: Find, Change, and Locate commands

- 36. Change to TABL format, and go to the top of the file:
  - Type  $\overline{\mathbf{FT}}$  on the command line, then  $\overline{\mathbf{ENTER}}$ .
  - Type <u>**TOP**</u> on the command line, then <u>**ENTER**</u>.
- 37. Note: You can use most edit commands (such as Find, Change, and Locate) in any of the formats. During the remaining steps, you may switch to different formats to see how commands work in various formats.
- 38. The Find command is used to find data in a file. Enter a simple find command:
  - Type **f** ann on the command line, then **ENTER**. The next record that contains the text is found, and other instances of the text are highlighted. You should see results similar to the following:

|        | d ===> _ | DNET074.ADLAB.C              | JST1         |            | Chars ann found Scroll PAGE     |
|--------|----------|------------------------------|--------------|------------|---------------------------------|
|        |          |                              |              |            | Format <u>TABL</u>              |
|        | CUST-ID  | NAME                         | ACCT-BALANCE | ORDERS-YTD | ADDR                            |
|        | #3       | #4                           | #5           | #6         | #7                              |
|        | AN 1:5   | AN 6:17                      | PD 23:5      | BI 28:2    | AN 30:20                        |
|        | <>       | <+>                          | <+1>         | <+>        | <+>                             |
| 000000 | **** T   | op of data ****              |              |            |                                 |
| 000001 | 01001    | Lynn, Amanda                 | 67.68        | 9          | 111 South Lake Road             |
| 000002 | 02200    | Graham, A <mark>nn</mark> a  | 610.05       | 10         | 89 Clay Springs Rd              |
| 000003 |          | Major, Art                   |              |            | 1551 Pine Bluff                 |
| 000004 | 03003    | Prentice, <mark>Ann</mark> a | 396.63       | 7          | 22 Renshaw                      |
| 000005 | 03390    | Deeds, Darren                | 74.00        | 3          | 649 Brown Street                |
| 000006 | 05570    | Parker, Ford                 | 233.27       | 5          | 3039 M <mark>ann</mark> ing St. |
| 000007 | 06101    | Early, Brighton              | 311.08       | 10         | 9662 Summit Road                |
| 80000  | 06106    |                              | 489.84       | 7          | 1887 Cedar Street               |
| 000009 | 06700    | Dubree, Dustin               | 192.98       | 1          | 9229 Delegate's Row             |
| 000010 | 06900    | Bacon. Chris P.              | 21.86        |            | 4934 Rosetta                    |

- 39. Notice that PF5 is set to RFind (Repeat Find).
  - Press PF5 a few times to find the NEXT occurrences of "ann".

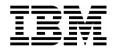

- 40. You can limit the scope of the Find command to a field.
  - Type **f ann #7** on the command line, then **ENTER**. Only field #7 (ADDR) is searched.
- 41. You can also search all records.
  - Type **f ann all** on the command line, then **ENTER**. A count is displayed.
- 42. You can search for very large text strings.
  - Type **fx** (Find eXtended) on the command line, then **ENTER**.
  - A pop-up box is displayed where long search string can be entered. Type **ann** in the box, then then **ENTER**.
- 43. Go to the top of the file.
  - Type  $\underline{\mathbf{m}}$  (maximum) on the command line, then  $\underline{\mathbf{PF7}}$ .
- 44. Use the Change command to make changes to data.
  - Type **c ROAD LANE** on the command line, then **ENTER**. This will change the next instance of the ROAD to LANE.

```
Edit DNET074.ADLAB.CUST1
Command ===> c ROAD LANE
CUST-ID NAME ACCT-BALANCE OR
```

- 45. You can limit the scope of the Change command to a column.
  - Type <u>c 10 20 #6</u> on the command line, then **ENTER**. This will change the next occurrence of 10 to 20, but only field #6 (Orders-Ytd) is searched.
- 46. You can also search all records.
  - Type <u>c 10 20 all #6</u> on the command line, then **ENTER**. This will change ALL occurrences of 10 to 20 in field #6.
- 47. Note: You can change large text strings with the CX (Change eXtended) command. It is similar to the FX (Find eXtended) command, and displays a pop-up window where you can enter long "from" and "to" values.

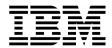

#### Tips: More about the FIND and CHANGE commands.

- If text strings contains spaces or special characters, then type quotes around the strings (either single quotes or double quotes). For example:
  - F 'ABC 123'
  - C 'ABC 123' 'XYZ 789'
- Limit the columns (byte positions) searched by specifying the start and end columns. For example: search only between position 50 through 85:
  - F ABC 50 85
  - C ABC XYZ 50 85
- Limit the fields searched (in TABL or SNGL formats) by specifying the start and end columns. For example: search only in field #5:
  - F ABC #5
  - C ABC XYZ #5
- Example: search only in fields #5, #9, and #12:
  - F ABC (#5 #9 #12)
  - C ABC XYZ (#5 #9 #12)
- The ALL modifier can be used to search all in-scope records. Examples:
  - F ABC ALL
  - F ABC #5 ALL
  - F ABC (#5 #9 #12) ALL
  - C ABC XYZ ALL
- In addition to ALL, other modifiers are available: FIRST, LAST, PREV, NEXT, X, NX.
- You can also use the BND line command, or the BOUNDS command to limit the positions searched for all Find and Change commands.
- Use the help facility (PF1) to get more information about these and other commands.
- 48. The *Locate* command is used to position to fields or records. You can use the Locate command in any format.
  - Change to SNGL format: Type **FS** on the command line, then **ENTER**.
  - Locate a field name: Type L OCC on the command line, then ENTER.

```
Edit DNET074.ADLAB.CUST1
Command ===> 1 occ
```

- o This will position to a FIELD NAME that contains "occ".
- Locate a record number: Type  $\underline{L}$  44 on the command line, then  $\underline{ENTER}$ .
  - o This will position to record number 44.
- Change to TABL format and scroll to the left:

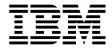

- Type <u>FT</u> on the command line, then <u>ENTER</u>.
- o Press **PF10** several times until you get to the beginning of the records.
- You can also use the Locate command to position to a record "label". A record label is a name that you give to a record. To label a record, you type a period (.) followed by any name in the prefix area of any record. Label a record:
  - o In the **prefix area** of record number 50, type: Type .abc then ENTER.

| 000047 40045                | wood, Holly      | 421.86 | 7 5  |
|-----------------------------|------------------|--------|------|
| 000048 40909                | Burr, Tim        | 111.10 | 0 4  |
| 000049 4 <mark>10</mark> 60 | Maugham, Collier | 466.62 | 3 [  |
| .abc 0 43004                | Coates, Levon    | 385.52 | 20 2 |
| 000051 45400                | Underhill, Doug  | 677.71 | 4 2  |
| 000052 46050                | Wright Candace B | 766 59 | 4.3  |

Locate your label: Type <u>L .abc</u> on the command line, then <u>ENTER</u>.

```
Edit DNET074.ADLAB.CUST1
Command ===> l .abc
```

- o This will position to the record labeled ".abc".
- O Note: Labelling and Locating records can be especially helpful in large files when you need an easy way to bookmark and return to certain records.

### Part 5: FE command

- 49. The *FE* (Find fields in Error) command is used to find bad data in numeric fields.
  - Navigate to the top of the file: Type **<u>TOP</u>** on the command line, then **<u>ENTER</u>**.
  - Type **FE** on the command line, then **ENTER**.
    - o This will find the next numeric field that contains bad data. Like this:

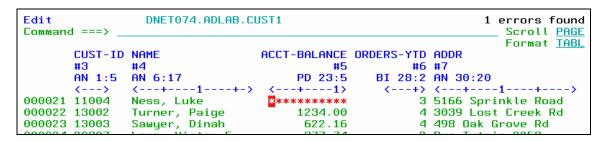

• Note: If a numeric field contains bad data, then File Manager displays it with asterisks.

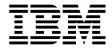

- View the hex representation of the data: Type **HEX ON** on the command line, then
- Fix the bad numeric data: Overtype the asterisks with 1234. Then ENTER.

```
DNET074.ADLAB.CUST1
Edit
                                                                Rec 21 of 100
Command ===>
                                                                      Scroll PAGE
                                                                     Format TABL
                                  ACCT-BALANCE ORDERS-YTD ADDR
       CUST-ID NAME
               AN 6:17
                                       PD 23:5
                                                   BI 28:2 AN 30:20
                                                          <---+---1
                                                         3 5166 Sprinkle Road
                                   1234 *****
000021 11004
               Ness, Luke
       FFFFF
               D8AA64DA984444444
                                         67555
                                                        00 FFFF4E99899984D98844
                                                        03 51660279952350961400
       11004
               55228034250000000
                                         CCCOR
```

- The field now contains good data. Notice the hex values have also changed.
- Turn off the hex display: Type **HEX OFF** on the command line, then **ENTER**.

### Part 6: EXIT, SAVE, and CANCEL

- 50. Note: The SAVE command can be used at any time to save your changes and remain in the editor.
- 51. Note: The *CANCEL* command can be used to end the edit session WITHOUT SAVING your changes.
- 52. Use the *EXIT* command to end the session and automatically save changes. PF3 is set to EXIT.
  - Press **PF3** to exit and save your changes.

### Part 6: Repeat, Insert, and Delete

- 53. The Edit Entry Panel is displayed. Edit the file again.
  - Leave fields as shown here, and press ENTER.

Last Update: 7/24/2007

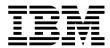

```
File Manager
                               Edit Entry Panel
Command ===>
Input Partitioned, Sequential or VSAM Data Set, or HFS file:
   Data set/path name ADLAB.CUST1
                                   Blank or pattern for member list
   Member . .
   Volume serial
                                   If not cataloged
   Start position
   Record limit .
                                   Record sampling
                                   Prevent inserts and deletes
   Inplace edit
Copybook or Template:
   Data set name . . ADLAB.COPYLIB(CUST1)
   Member . . . .
                                   Blank or pattern for member list
Processing Options:
                                           Enter "/" to select option
Copybook/template
                     Start position type
1. Above
                        1. Key
                                              Edit template
                                                               Type (1,2,S)
    2. Previous
                        2. RBÃ
                                               Include only selected records
    3. None
                        3. Record number
                                               Binary mode, reclen
    4. Create dynamic
                                              Create audit trail
```

- 54. The **R** (repeat) line command is used used to make copies of a record.
  - Make a copy of a record: Type  $\underline{\mathbf{R}}$  (repeat) in the prefix area next to any record, then  $\mathbf{ENTER}$ .

```
000021 11004 Ness, Luke
000022 13002 Turner, Paige
r 0023 13003 Sawyer, Dinah
000024 20307 Lapp, Victor E.
000025 20620 Parris.April Lunn
```

- The record has been duplicated in the file.
- Make more than one copy of a record: Type **R3** (repeat 3 times) in the prefix area next to a record, then **ENTER**.
- The record was duplicated 3 times in the file.
- You can make copies of a group of records using a pair of "RR" (block repeat) line commands:
  - o Type **RR** in the prefix area next to a record.
  - o Type **RR** in the prefix area next to another record later in the file.
  - o Press, then **ENTER**.

rr 026 20620 Parris,April Lynr 000027 21008 Dante, Al 000028 22090 Lizst, Anna rr 029 22600 Boyd, Luke A. 000030 23004 Furst, Hugo

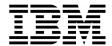

- The entire block of records was duplicated.
- 55. The *I* (insert) line command is used to add a new record.
  - Insert a new record: Type  $\underline{\mathbf{I}}$  (insert) in the prefix area next to any record, then  $\underline{\mathbf{ENTER}}$ .

| 000020 20020               | rarras,npracegnii |
|----------------------------|-------------------|
| 000027 21008               | Dante, Al         |
| i <mark>0</mark> 028 22090 | Lizst, Anna       |
| 000029 22600               | Boud. Luke A.     |

- The new record has been added to the file. The text fields are blank, and numeric fields are initialized to zero.
- Note: Many people prefer to work in SNGL format to work with one record at a time. In the next steps, you will enter data into your new record in SNGL format.
- Select the new record and switch to SNGL format: Type  $\underline{FS}$  (format sngl) in the prefix area next to the new record, then  $\underline{ENTER}$ .

| 000027 21000 | Dante, nt         | 100.00 | 1 03140 ROSTEN 11      |
|--------------|-------------------|--------|------------------------|
| 000028 22090 | Lizst, Anna       | 363.69 | 0 9556 Ross Avenue     |
| FS 029       |                   | 0.00   | Θ                      |
| 000030 22600 | Boyd, Luke A.     | 86.88  | 0 221 Yale Rd          |
| 000031 20620 | Parris,April Lynn | 555.50 | 3 Calzada Legaria #853 |
| 000022 21000 | Donto 01          | 166 GE | 1 001/0 Dooton 77      |

- The new record is displayed in SNGL format.
- Type data into any fields you wish. Enter at least a Cust-Id, Name, Acct-Balance, and Address.
- 56. The D(delete) line command is used to delete records.
  - Switch to TABL format: Type <u>FT</u> (format tabl) on the command line, then **ENTER**.
  - Delete a record: Type  $\underline{\mathbf{D}}$  (delete) in the prefix area next to any record, then  $\mathbf{ENTER}$ .

| 000023 13003              | sawyer, binan     | 022.10 |
|---------------------------|-------------------|--------|
| 000024 13003              | Sawyer, Dinah     | 622.16 |
| d <b>0</b> 025 20307      | Lapp, Victor E.   | 377.74 |
| 00 <del>0</del> 026 20620 | Parris,April Lynn | 555.50 |
| 000027 21009              | Donto 01          | 166 65 |

■ The record has been deleted.

| Part 7: CANCEL |
|----------------|
|----------------|

57. Use the *CANCEL* command to end the edit session without saving changes.

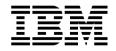

- Type <u>CANCEL</u> on the command line, then **ENTER**.
- A "Confirm Cancel" panel is displayed. Press **ENTER** to confirm.

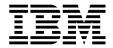

# Lab Exercise 4 Using a Copybook Template

In this exercise you will:

- Use a copybook to create a Template
- Specify selection criteria to limit records displayed
- Specify field selection to limit fields displayed
- Use the TE command to edit a template
- Use a "temporary" template
- Save a template
- Save a copy of a template with a new name
- 1. Log on to TSO (if you are not already logged on).
- 2. Navigate to the File Manager menu.

### Part 1: Specify a Copybook

- 3. Select the Edit option.
  - Type  $\underline{2}$  on the command line, then  $\underline{ENTER}$ .

```
File Manager
                             Primary Option Menu
Command ===> 2
                 Set processing options
  Settings
                                                         User I
  Browse
                 Browse data
                                                         System
  Edit
                 Edit data
                                                         Appl I
  Utilities
                 Perform utility functions
  Tapes
                 Tape specific functions
  Disk/VSAM
                 Disk track and VSAM CI functions
                 Work with OAM objects
                                                         Date.
                 Template and copybook utilities
7
  Templates
                                                         Time.
  HFS
                 Access Hierarchical File System
  Exit
                 Terminate File Manager
```

- 4. The Edit Entry Panel is displayed. Next, you will name a copybook that will be used to create a template.
  - Type (or verify) **ADLAB.CUST1** in the Data set/path name field.
  - Type <u>ADLAB.COPYLIB(CUST1)</u> in the Copybook or Template: Data set name field.

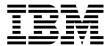

- Type **1** (above) in the "Copybook / Template" option field.
- Press **ENTER**.

```
Edit Entry Panel
File Manager
Command ===>
Input Partitioned, Sequential or VSAM Data Set, or HFS file:
   Data set/path name ADLAB.CUST1
   Member . . . . . .
                                    Blank or pattern for member list
                                    If not cataloged
   Volume serial
   Start position .
                                   Record sampling
   Record limit . . .
   Inplace edit . . .
                                   Prevent inserts and deletes
Copybook or Template:
   Data set name . . <u>ADLAB.COPYLIB(CUST1)</u>
                                   Blank or pattern for member list
   Member .
Processing Options:
                                           Enter "/" to select option
Copybook/template
                     Start position type
   1. Above
                     1. Key
                                            _ Edit template _ Type (1,2,S)
    2. Previous
                        2. RBA
                                               Include only selected records
    3. None
                        3. Record number
                                               Binary mode, reclen
    4. Create dynamic
                                               Create audit trail
```

5. The Edit panel is displayed. File manager compiled the copybook and created a "template", which is used to format the records.

```
Edit
                DNET074.ADLAB.CUST1
                                                             Rec 0 of 100
Command ===>
                                                                Scroll CSR
                                                                Format TABL
      CUST-ID NAME
                               ACCT-BALANCE ORDERS-YTD ADDR
      #3
              #4
                                         #5
                                                    #6 #7
      AN 1:5
              AN 6:17
                                    PD 23:5
                                               BI 28:2 AN 30:20
              <---+->
                                                <---+> <---+->
000000 ****
            Top of data ****
000001 01001
              Lynn, Amanda
                                      67.68
                                                     9 119 South Lake LANE
000002 02200
                                                    20 89 Clay Springs Rd
              Graham, Anna
                                     610.05
000003 02202
              Major, Art
                                    1234.56
                                                     5 1512 Pine Bluff
000004 03003
              Prentice, Anna
                                     111.22
                                                     7 33 Renshaw
```

### Part 2: Editing a Template

- 6. There are different ways to navigate to the Template Edit panel. The "TE" (Template Edit) command is one way.
  - Type **TE** (Template Edit) on the command line, then **ENTER**.

```
Edit
                  DNET074.ADLAB.CUST1
Command ===> TE
```

7. The Template Edit panel is displayed.

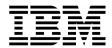

```
Field Selection/Edit
File Manager
                                                                     Line 1 of 15
Command ===>
                                                                      Scroll CSR
    ------ Criteria - Enter 1 or 2 to specify expression by field -
1 Id:
2 Sel:
Offset
Cmd Seg SHC Ref Field Name
                                                        Picture Type Start Length
                       Top of data
              1 1 CUST-REC
                 2 CUSTOMER-KEY
                                                                  AN
                  3 CUST-ID
                                                        X(5)
                                                                  AN
                                                                           1
                                                        X(17)
                                                                           6
                 2 ACCT-BALANCE
                                                        S9(7)V99
                                                                  PD
                                                                          23
                 2 ORDERS-YTD
                                                        S9(4)
                                                                  BI
                                                                          28
                 2 ADDR
                                                        X(20)
                                                                  AN
                                                                          30
                                                                                 14
                 2 CITY
                                                                  AN
                                                                          50
                                                                                 11
5
                 2 COUNTRY
                                                                  AN
                                                                          66
                   MONTH OCCURS 12 TIMES
```

- 8. Note: From this panel, you can specify selection criteria and field formatting, among other things. Remember that you can use the "TE" command at any time during your edit session to view or change the template.
- 9. In a few steps you will update the template, but right now, exit from Template Edit:
  - Press **PF12** (Cancel).
- 10. The Edit panel is displayed. Exit from the editor:
  - Press **PF3**.
- 11. Next, you will specify record selection criteria in the template. There are two methods to specify criteria: 1) as a free format expression, or 2) "by field". In the next steps you will use the free format method.
- 12. The Edit Entry panel is displayed. Leave all of the fields unchanged, except:
  - Type / (slash) in the Edit Template field.
  - Press **ENTER.**

Last Update: 7/24/2007

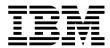

```
Edit Entry Panel
File Manager
Command ===>
Input Partitioned, Sequential or VSAM Data Set, or HFS file:
   Data set/path name <a href="https://doi.org/10.1016/j.cust1">'DNET074.ADLAB.CUST1</a>
                                      Blank or pattern for member list
   Member . . . .
   Volume serial
                                      If not cataloged
   Start position . .
   Record limit . . . _
                                      Record sampling
   Inplace edit .
                                      Prevent inserts and deletes
Copybook or Template:
   Data set name . . <u>'DNET074.ADLAB.COPYLIB(CUST1)'</u>
   Member .
                                      Blank or pattern for member list
Processing Options:
 Copybook/template
                      Start position type
                                              Enter "/" to select option
                                              🖊 Edit template 📘 Type (1,2,S)
   1. Above
                      _ 1. Key
                                                  Include only selected records
    2. Previous
                          2. RBA
    3. None
                          3. Record number
                                                  Binary mode, reclen
    4. Create dynamic
                                                  Create audit trail
```

### **Part 3: Selecting Records**

- 13. Note: The Field Selection / Edit panel is displayed. You can enter free format selection here.
- 14. Enter criteria to select all records where the Acct-Balance is greater than 1000:
  - Type #5 > 1000 in the Sel field.
  - Note: this uses the field reference number (#5) for the ACCT-BALANCE field. Free format criteria have the syntax of a REXX condition. In free-format criteria, you can also use REXX functions and REXX-like functions that are provided by File Manager. The File Manager User's Guide and Reference manual describes available functions.
  - You have the option to use the template without saving it ("run temporary"), or to save the template. Run the template without saving it:
    - Press **PF6**. PF6 is set to the "RUNTEMP" (run temporary) command.

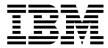

```
File Manager
                             Field Selection/Edit
                                                                   Line 1 of 15
Command ===>
                                                                     Scroll CSR
       ---- Criteria - Enter 1 or 2 to specify expression by field -
1 Id:
2 Sel: #5 > 1000
Offset _
Cmd Seq SHC Ref Field Name
                                                      Picture
                                                               Type Start Length
                **** Top of data
              1 1 CUST-REC
                                                                AN
                                                                              331
                2 CUSTOMER-KEY
                                                                AN
              3
                 3 CUST-ID
                                                      X(5)
                                                                AN
                                                                        -1
              4 2 NAME
                                                      X(17)
                                                                 AN
                                                                        6
                                                                               17
                 2 ACCT-BALANCE
                                                      S9(7)V99
                                                                PD
                                                                        23
              6 2 ORDERS-YTD
                                                                        28
                                                      S9(4)
                                                                BI
                2 ADDR
                                                      X(20)
                                                                        30
              8
                2 CITY
                                                      X(14)
                                                                AN
                                                                        50
                                                                               14
                2 STATE
              q
                                                      X(02)
                                                                AN
                                                                        64
             10 2 COUNTRY
                                                                               11
                                                      X(11)
                                                                        66
                                                      S9(7)V99
             11 2 MONTH OCCURS 12 TIMES
                                                                        77
 F1=Help
              F2=Split
                           F3=Exit
                                        F4=Expand
                                                      F5=RFind
                                                                    F6=RunTemp
F7=Up
                           F9=Swap
                                                                   F12=Cancel
              F8=Down
                                                     F11=Right
                                        F10=Left
```

- 15. The Edit panel is displayed. Notice that there are some "Not Selected" lines. These are the records that did not match the selection criteria. Verify that only records with Acct-Balance greater than 1000 are displayed, as shown:
  - IF your results are not correct, then check that you entered your selection criteria correctly. Use the TE command to edit the template. This will give you a chance to test what you have learned so far about using a template. Hint: After fixing your selection criteria on the template Field Selection / Edit panel, use PF6 (Run Temporary) to return to the Edit panel.

```
DNET074.ADLAB.CUST1
Edit
                                                   Rec 0 of 100
Command ===>
                                                      Scroll CSR
                                                      Format TABL
     CUST-ID NAME
                          ACCT-BALANCE ORDERS-YTD ADDR
                                  #5
     #3
            #4
                                           #6 #7
     AN 1:5
           AN 6:17
                              PD 23:5
                                       BI 28:2 AN 30:20
     <--->
           <---+->
                           <---+>
                                      <---+> <---+--->
000000 **** Top of data ****
                            000003 02202 Major, Art
                          1234.56
                                            5 1512 Pine Bluff
                            ---- 6 Line(s) not selected
000010 06900 Bacon, Chris P.
                             1001.01
                                            0 1134 Rosetta
                             ----- 10 Line(s) not selected
000021 11004 Ness, Luke
                             1234.00
                                            3 5166 Sprinkle Road
                             - - - - - - 13 Line(s) not selected
000035 30005 Wynn, Betty-May 8000.08
                                            7 9005 Murphy Road
           _ _ _ _ _ _ _ _ _ _
                              - - - - - - 10 Line(s) not selected
000046 39900 Dewitt, Howdy 15000.50
                                           1 4111 Northside PkWay
000047 40045 Wood, Holly
                            25000.02
                                            7 90210 Mt. Lee Rd
000048 40000
                              7766 55
                                            0 4111 Northeide
```

- 16. The Edit panel is displayed. Exit from the editor:
  - Press **PF3.**

Last Update: 7/24/2007

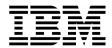

- 17. In the previous steps, you entered selection criteria using a free format expression. In the next steps, you will use a different method to enter selection criteria: the "by field" method.
- 18. The Edit Entry Panel is displayed. Leave all of the fields unchanged, except:
  - Type / (slash) in the Edit Template field.
  - Press ENTER.

```
File Manager
                                  Edit Entry Panel
Command ===>
Input Partitioned, Sequential or VSAM Data Set, or HFS file:
   Data set/path name <a href="https://doi.org/10.1016/j.jcha.cust1">'DNET074.ADLAB.CUST1</a>
                                      Blank or pattern for member list
   Member . . .
   Volume serial
                                      If not cataloged
   Start position . . _
   Record limit . . .
                                      Record sampling
   Inplace edit
                                      Prevent inserts and deletes
Copybook or Template:
   Data set name . . <u>'DNET074.ADLAB.COPYLIB(CUST1)'</u>
                                      Blank or pattern for member list
   Member .
Processing Options:
                       Start position type Enter "/" to select option
 Copybook/template
   1. Above
                       _ 1. Key
2. RBA
                                               <u>L</u> Edit template Type (1,2,S)
    2. Previous
                                                  Include only selected records
    3. None
                          3. Record number
                                                  Binary mode, reclen
    4. Create dynamic
                                                  Create audit trail
```

- 19. The Field Selection / Edit panel is displayed. Choose "By Field" selection:
- 20. Type 2 on the command line, then ENTER.

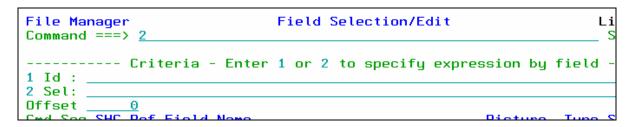

- 21. The Record Selection Criteria panel is displayed. Enter criteria to select records where the Acct-Balance field is greater than 1000:
  - On the line for the "Acct-Balance" field, type > (greater than) in the Operator column.
  - On the line for the "Acct-Balance" field, type **1000** in the Value column.
  - Note: If needed, help is available by pressing PF1.
  - Press **PF3**.

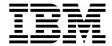

```
Record Selection Criteria
                                                                       Line 1 of 14
File Manager
Command ===>
                                                                        Scroll CSR
Cmd Con ( Field Name
           <---+---1-
    <-> -
          Top of data ****
          CUST-REC
          CUSTOMER-KEY
          CUST-ID
    AND
          NAME
    <u>AND</u>
           ACCT-BALANCE
                                                      1000
           ORDERS-YTD
```

- 22. The Field Selection / Edit panel is displayed. Notice that File Manager automatically formatted the free format criteria on this panel. Exit from this panel:
  - Press **PF3**.

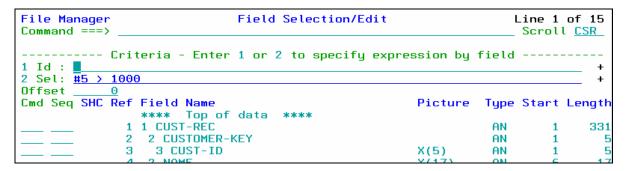

- 23. The Template Save panel is displayed. You have the option to save the template, or use the template without saving it ("run temporary"). Save the template:
  - Type **ADLAB.TEMPLATE**(**CUST1**) in the Data set/path name field.
    - o This will save the template with the name CUST1 in your template library. A template library can be any PDS or PDSE with LRECL=80 and RECFM=FB.
    - o Note: depending on your TSO profile settings, you may need to type the full data set name with your personal file prefix.
  - Press **PF3** to save the template.

Last Update: 7/24/2007

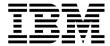

```
Template Save
    Command ===>
C
    To discard changes to your template, press PF12/Cancel.
1
    To use changes without saving, press PF6/RunTemp.
o
    To save changes, type a data set and member name below, then press
    PF3/Exit.
    Data set name <u>ADLAB.TEMPLATE(CUST1)</u>
                                                                                   15575204215
    Member . . .
     F1=Help
                    F2=Split
                                  F3=Exit
                                                  F6=RunTemp
                                                                 F7=Backward
                    F9=Swap
     F8=Forward
                                  F12=Cancel
```

- 24. The Edit Entry Panel is displayed.
  - Notice that the template was saved, and the name of the new template was automatically filled in.
  - Press **ENTER**.

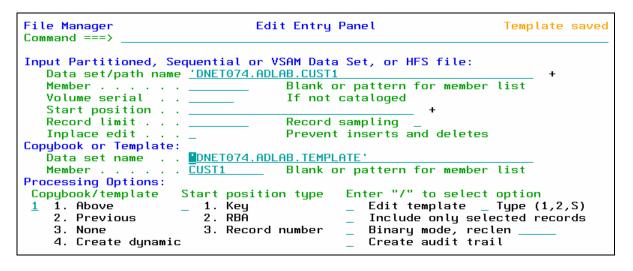

- 25. The Edit panel is displayed. Notice that there are some "Not Selected" lines. These are the records that did not match the selection criteria. Verify that only records with Acct-Balance greater than 1000 are displayed, as shown:
  - IF your results are not correct, then check that you entered your selection criteria correctly. Use the **TE** command to edit the template.

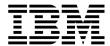

```
DNET074.ADLAB.CUST1
Edit
                                               Rec 0 of 100
Command ===>
                                                  Scroll CSR
                                                  Format <u>TABL</u>
     CUST-ID NAME
                        ACCT-BALANCE ORDERS-YTD ADDR
                               #5 #6 #7
     #3
          #4
     AN 1:5 AN 6:17
                           PD 23:5
                                    BI 28:2 AN 30:20
     <---> <---+---1>
                                   <---+> <---+--->
000000 **** Top of data ****
--- --- 2 Line(s) not selected
     02202 Major, Art 1234.56 5 1512 Pine Bluff
000003 02202 Major, Art
000010 06900 Bacon, Chris P. 1001.01
                                        0 1134 Rosetta
1234.00
000021 11004 Ness, Luke
                                         3 5166 Sprinkle Road
    _ _ _ _ _ _ _ _ _ _ _ _ _
                           - - - - - - 13 Line(s) not selected
000035 30005 Wynn, Betty-May 8000.08
                                         7 9005 Murphy Road
                          ----- 10 Line(s) not selected
000046 39900 Dewitt, Howdy 15000.50
                                         1 4111 Northside PkWay
000047 40045 Wood, Holly 25000.02
                                         7 90210 Mt. Lee Rd
000048 40000
           Ruce
                            7766 55
                                         0 4111 Northeide Pkk
```

- 26. The Edit panel is displayed. "Not Selected" lines are one type of shadow line. You can use the SHADOW command to display or hide shadow lines:
  - Type **SHADOW ALL OFF** on the command line, then **ENTER**.
  - Notice that the "Not Selected" lines disappear.
  - Type **SHADOW ALL ON** on the command line, then **ENTER**.
  - Notice that the "Not Selected" lines are displayed.
- 27. The RECSTATS command can be used to get record counts.
  - Type **RECSTATS** on the command line, then **ENTER**.
  - Notice that information about the file is displayed, such as record lengths and how many changes are pending.
  - Type **PF8** (scroll forward).
  - Notice that the number of records selected, and not selected, are displayed.
  - Press **PF3** to exit the RECSTATS display.

### **Part 4: Selecting Fields**

- 28. In the next steps, you will select only certain fields for display. Edit the template:
  - Type **TE** (Template Edit) on the command line, then **ENTER**.

Last Update: 7/24/2007

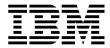

- 29. By default, all elementary fields are displayed. Select the fields to be displayed, specify the order in which fields are displayed, and "hold" a field (to keep it on the display when scrolling)::
  - Type  $\underline{\mathbf{S}}$  (select) in the Cmd column next to the following fields:
    - o CUST-ID
    - o NAME
    - o ACCT-BALANCE
    - o ADDR
    - o CITY
    - o OCCUPATION (you may need to scroll forward (PF8) to see this field)
  - In the Seq (sequence) column:
    - o Type <u>1</u> for the NAME field.
    - $\circ$  Type  $\underline{2}$  for the OCCUPATION field.
  - Press <u>ENTER</u>.

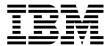

Field Selection/Edit File Manager Line 1 of 15 Command ===> Scroll CSR ----- Criteria - Enter 1 or 2 to specify expression by field -1 Id: 2 Sel: #5 > 1000 Offset Cmd Seq SHC Ref Field Name Picture Type Start Length 1 1 CUST-REC AN 331 1 2 CUSTOMER-KEY AN 3 3 CUST-ID X(5)AN 1 2 NAME 17 X(17) AN 6 2 ACCT-BALANCE S9(7)V99 PD 23 2 ORDERS-YTD S9(4) 6 BI 28 20 2 ADDR X(20) AN 30 14 2 CITY X(14)AN 50 9 X(02) 2 STATE AN 64 11 10 2 COUNTRY X(11) AN 66 2 MONTH OCCURS 12 TIMES S9(7)V99 PD 11 77 30 2 OCCUPATION X(30) 137

• Type  $\underline{\mathbf{H}}$  (hold) in the Cmd column for the NAME field.

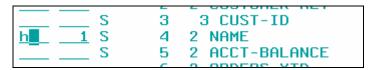

- Press **<u>PF3</u>**.
- 30. The Edit panel is displayed. Notice that only the selected fields are displayed. Name and Occupation are the first fields displayed, as shown here:

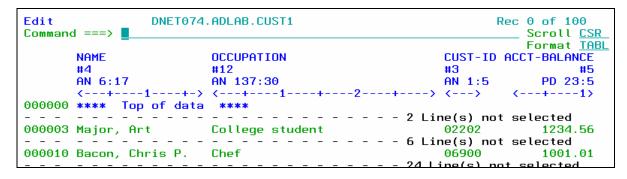

- 31. IF your results are not correct, then check that you selection the fields correctly. Use the **TE** command to get started.
- 32. Scroll to the right.
  - Press **PF11**.
  - Notice that the NAME field is still displayed. It is a "held" field.
- 33. Switch to SNGL format.

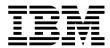

- Type **FS** on the command line, then **ENTER**.
- 34. Notice that only the selected fields are shown in SNGL format.

### Part 5: Make a copy of a Template

- 35. Note: Sometimes you may want to save a copy of a template, so that you can make changes to the copy while leaving the original template unchanged. In the next steps you will make a copy of a template.
- 36. Edit the template:
  - Type <u>TE</u> (Template Edit) on the command line, , then <u>ENTER</u>.
- 37. The Field Selection / Edit panel is displayed. Save the template with a new name:
  - Type <u>SAVEAS</u> on the command line, then <u>ENTER</u>.

```
File Manager
                             Field Selection/Edit
                                                                    Line 1 of 15
Command ===> saveas
                                                                     Scroll CSR
      ---- Criteria - Enter 1 or 2 to specify expression by field --
1 Id:
2 Sel: #5 > 1000
                                                                               +
Offset _
Cmd Seg SHC Ref Field Name
                                                      Picture
                                                                Tupe Start Length
                **** Top of data ****
                1 CUST-REC
                                                                 AN
                                                                              331
                 2 CUSTOMER-KEY
                                                                 AN
                                                                         1
                                                      X(5)
                  3 CUST-ID
                                                                 AN
```

- The Template Save panel is displayed.
- Type **ADLAB.TEMPLATE(CUST1NEW)** in the Data set name field.
  - Note: depending on your TSO profile settings, you may need to type the full data set name with your personal file prefix.
- Press <u>PF3</u>.

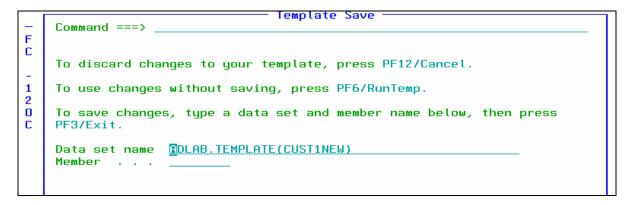

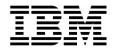

- 38. The Field Selection / Edit panel is displayed. The DESCRIBE command can be used to show information about a template:
  - Type <u>**DESCRIBE**</u> on the command line, then <u>**ENTER**</u>.
- 39. Notice that you are now using the new template named CUST1NEW.
- 40. Exit from the editor:
  - Press **PF3** several times until you exit from the editor.

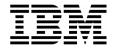

# Lab Exercise 5 **More Complex Selection Criteria**

In this exercise you will:

- Edit a template
- Use the EXPAND command to allow entry of extensive freeform criteria
- Specify complex selection criteria using selection "by field"
- View the results

### Part 1: Edit a new Template

- 1. Starting from the Edit Entry panel, use a copybook to create a new template.
  - Type **ADLAB.CUST1** in the Data set/path name field.
  - Type <u>ADLAB.COPYLIB(CUST1)</u> in the Copybook or Template Data set name field.
  - Type **1** (above) in the "Copybook / Template" option field.
  - Type / (slash) in the Edit Template field.
  - Press <u>ENTER</u>.

```
Edit Entry Panel
File Manager
Command ===>
Input Partitioned, Sequential or VSAM Data Set, or HFS file:
   Data set/path name <a href="mailto:ADLAB.CUST1">ADLAB.CUST1</a>
   Member . .
                                     Blank or pattern for member list
   Volume serial
                                     If not cataloged
   Start position . .
                                     Record sampling
   Record limit . .
   Inplace edit
                                     Prevent inserts and deletes
Copybook or Template:
   Data set name . . ADLAB.COPYLIB
   Member .
                                     Blank or pattern for member list
Processing Options:
 Copybook/template
                                             Enter "/" to select option
                      Start position type
   1. Above
                                             Edit template
                                                                  Type (1,2,S)
                         1. Key
                         2. RBĀ
    2. Previous
                                                 Include only selected records
    3. None
                         3. Record number
                                                 Binary mode, reclen
    4. Create dynamic
                                                 Create audit trail
```

### Part 2: Expand the free format criteria field

2. The Field Selection / Edit panel is displayed. From here, you can enter free format criteria in the Sel: field. Free format criteria have the syntax of a REXX condition. Any standard REXX

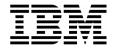

function can be used, and File Manager also provides many REXX-like functions. The File Manager User's Guide has detailed information about free format criteria syntax and functions.

- 3. If your criteria are too large to fit on the line available, you can use the EXPAND command:
  - Place the cursor on the Sel: (selection criteria) field.
  - Press **PF4**. (PF4 is set to EXPAND).

```
File Manager
                             Field Selection/Edit
                                                                   Line 1 of 15
Command ===>
                                                                    Scroll CSR
    ------ Criteria - Enter 1 or 2 to specify expression by field --
2 Sel: _
Offset
Cmd Seq SHC Ref Field Name
                                                               Type Start Length
                      Top of data ****
              1 1 CUST-REC
```

The expanded criteria panel is displayed. This panel allows you to enter and edit extensive freeform criteria.

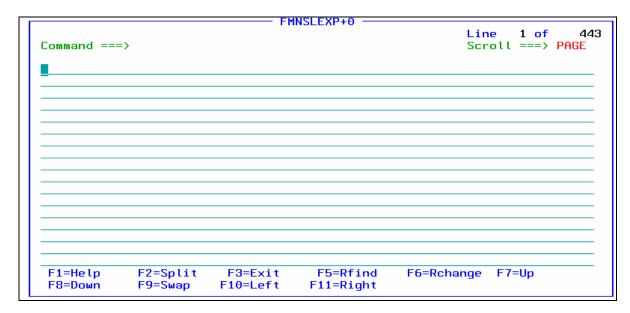

4. Press **PF3** to exit.

### Part 3: Enter Complex Criteria "by field"

- 5. The Field Selection / Edit panel is displayed. Perform record selection "by field".
  - Type <u>2</u> on the command line, then <u>ENTER</u>.

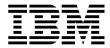

- 6. The Record Selection Criteria panel is displayed. In the next steps you will specify criteria that will select records where:
  - o (Cust-ID  $\leq$  '30000' and Acct-Bal > 999.99), OR...
  - o Cust-ID = '33333' or '55555'
- 7. Begin by making entries as show here:

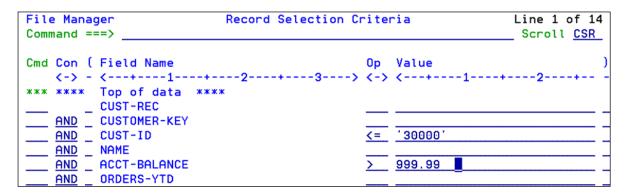

8. Repeat the CUST-ID line, using the  $\underline{\mathbf{R}}$  line command, then  $\underline{\mathbf{ENTER}}$ .

9. Move the second CUST-ID line after the ACCT-BALANCE-ID line, using the  $\underline{\mathbf{M}}$  (move) the  $\underline{\mathbf{A}}$  (after) line commands, then  $\underline{\mathbf{ENTER}}$ .

| <u>AND</u> _ CUSTOMER-KEY |            |
|---------------------------|------------|
| AND CUST-ID               | <= '30000' |
| M AND CUST-ID             | <= '30000' |
| AND NAME                  |            |
| A AND _ ACCT-BALANCE      | > 999.99   |
| AND ORDERS-YTD            |            |

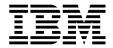

- 10. Make changes to the criteria so that it matches this example. **Note the left and right** parentheses, the "OR" condition for CUST-ID, the CO condition, and values: '33333','55555'.
  - After entering all criteria, press **PF3**.

| AND _ CUSTOMER-KEY |                              |
|--------------------|------------------------------|
| AND ( CUST-ID      | <= <u>'30000'</u>            |
| AND _ NAME         |                              |
| AND ACCT-BALANCE   | > 999,99                     |
| OR CUST-ID         | CO '33333', '55555' <b> </b> |
| AND ORDERS-YTD     |                              |
| AND ADDR           |                              |

- 11. The Field Selection / Edit panel is displayed. Notice the free format criteria that was generated.
  - Press **PF3**.

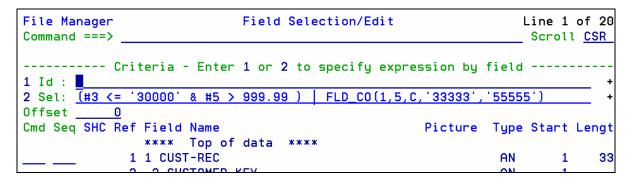

- 12. The Template Save panel is displayed. Save the template with a new name:
  - Type **ADLAB.TEMPLATE(CUST1SEL)** in the Data set name field.
  - Press **PF3** to save the template.

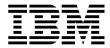

### Tip: Values in a template are case sensitive!

For example, say you search for "ANN" in the Name field, with this criteria:

```
FLD_CO(6,17,C,'ANN')
```

- This uses the "FLD CO" (field contains) function to search for "ANN" in the field starting in position 6 for a length of 17. Remember that functions (like FLD\_CO) are described in the User's Guide manual.
- The above criteria would NOT find a record containing "Ann", with lower case n's.
- Some of the File Manager REXX-like functions allow non-case-sensitive searches. For example, if you code selection criteria like this:

```
FLD_CO(6,17,'U','ANN')
```

the 'U' operand converts the data in the record to upper case before comparing. This search WILL find both "ANN" and "Ann".

### Part 4: View the Results

- 13. In the next steps, you will see the results of your selection criteria.
- 14. The Edit Entry panel is displayed.
  - Press **ENTER.**

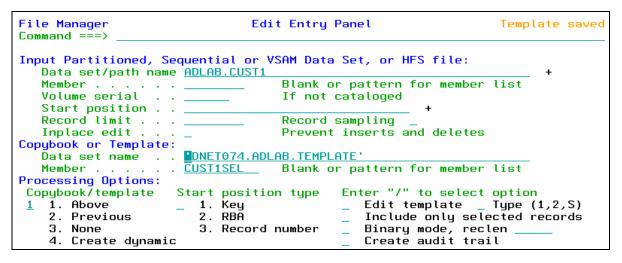

- 15. The Edit panel is displayed. If you are not in TABL format, use the FT (format table) command to switch to TABL format.
- 16. You will see records selected similar to the example shown. Your results may be somewhat different since you have made changes to the file. If your results are incorrect, edit the template, and check/correct your selection criteria. Remember, you can use the TE (Template Edit) command to edit the template.

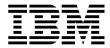

```
Edit
                                                                      DNET074.ADLAB.CUST1
                                                                                                                                                                                                                                                                         Rec 3 of 100
Command ===> _
                                                                                                                                                                                                                                                                                     _ Scroll <u>CSR</u>
                                                                                                                                                                                                                                                                                          Format <u>TABL</u>
                             CUST-ID NAME
                                                                                                                                           ACCT-BALANCE ORDERS-YTD ADDR
                                                                                                                                                                               #3 #4
AN 1:5 AN 6:17
                                                                                                                                                                PD 23:5
- - - - - - 6 Line(s) not selected
000010 06900 Bacon, Chris P. 1001.01
                                                                                                                                                                                                                                        0 1134 Rosetta
                                                                                                                                                          - - - - - - 10 Line(s) not selected
000021 11004 Ness, Luke 1234.00 3 5166 Sprinkle Road 000042 33333 Graham, Holly 0.00 1 3100 Oaktree Ct 1234.00 1 7.55 Social Road 1234.00 7.55 Social Road 1234.00 7.55 Soc
                                                                                                                                                                                                                                        3 5166 Sprinkle Road
000101 **** End of data ****
```

#### 17. Exit from the editor:

Press **PF3** to exit from the editor.

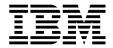

# Lab Exercise 6 Using a Dynamic Template

In this exercise you will:

- Create a Dynamic Template to lay out fields in a record
- Specify selection criteria to limit records displayed
- Save the template
- View the results
- Edit the new template and make changes to it
- View the results
- 1. Log on to TSO (if you are not already logged on).
- 2. Navigate to the File Manager menu.
- 3. Select the Edit option.
  - Type  $\underline{2}$  on the command line, then  $\underline{ENTER}$ .

### Part 1: Create a Dynamic Template

- 4. The Edit Entry Panel is displayed. Create a new Dynamic Template:
  - Type (or verify) **ADLAB.CUST1** in the Data set/path name field.
  - Type <u>4</u> (Create Dynamic) in the "Copybook / Template" option field.
  - Note: The Copybook / Template name will be ignored.
  - Press ENTER.

```
File Manager
                                Edit Entry Panel
Command ===>
Input Partitioned, Sequential or VSAM Data Set, or HFS file:
   Data set/path name ADLAB.CUST1
                                    Blank or pattern for member list
   Member . .
   Volume serial
                                    If not cataloged
   Start position .
   Record limit .
                                    Record sampling
   Inplace edit .
                                    Prevent inserts and deletes
Copybook or Template:
   Data set name . .
                      'DNET074.ADLAB.COPYLIB
                                    Blank or pattern for member list
   Member .
                      CUST1
Processing Options:
                                            Enter "/" to select option
Copybook/template
                     Start position type
                                                Edit template _ Type (1,2,S)
   1. Above
                     _ 1. Key
    2. Previous
                         2. RBĀ
                                                Include only selected records
                                               Binary mode, reclen
Create audit trail
    3. None
                         3. Record number
    4. Create dynamic
```

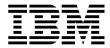

5. The Dynamic Template panel is displayed. Notice that you can define fields in the record. Make field definitions as shown here:

```
File Manager
                              Dynamic Template
Command ===>
1 Edit template field attributes and selection
Cmd Con (
            Start
                    Length Type
                                    Op Value
                     <---> <>
    **** Top of data
    AND
    AND
           <u>23</u>
                              <u>pd</u>
    <u>AND</u>
           137
    <u>AND</u>
```

- 6. You can also name the fields you have defined.
  - Press **PF11**.
  - Type field names as shown:

```
<u>P</u>rocess
            <u>O</u>ptions
                         <u>H</u>elp
File Manager
                               Dynamic Template
                                                                                Line 1 of 15
Command ===>
                                                                                 Scroll CSR
1 Edit template field attributes and selection
Cmd Con ( Field Name
     <-> -
           Top of data ****
            <u>Cust ID</u>
            <u>Name</u>
         Acct Balance
    AND
           Occupation
    <u>AND</u>
```

- 7. Press **PF3.**
- 8. The Template Save panel is displayed. Save the template in your ADLAB.TEMPLATE library with the name CUST1DYN:
  - Type **ADLAB.TEMPLATE(CUST1DYN)** in the Data set name field.
  - Press **PF3** to save.

### Part 2: View the Results

9. The Edit panel is displayed. If you are not in TABL format, then switch to TABL format (FT command). Notice that the fields you defined are shown.

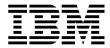

```
DNET074.ADLAB.CUST1
Edit
                                                                 Rec 0 of 100
Command ===>
                                                                     Scroll CSR
                                                                     Format TABL
       Cust ID Name
                                  Acct Balance Occupation
                                            #4 #5
       #2
               #3
       AN 1:5
               AN 6:17
                                       PD 23:5 AN 137:30
               <---+---
000000 ****
             Top of data ****
000001 01001
               Lynn, Amanda
                                          6768 Musician
000002 02200
               Graham, Anna
                                         61005 Cryptographer
000003 02202
               Major, Art
                                        123456 College student
000004 03003
               Prentice, Anna
                                         39663 New hire
000005 03390
               Deeds, Darren
                                          7400 Air rescue pilot
```

### Tip: An easy way to see the entire record.

- Notice that only the defined fields are shown, and the rest of the record is hidden.
- You can always edit the template (TE command) and add the other fields, but an easy way to see the entire record is to switch to CHAR format. (The FC command will do it.)

### Part 3: Edit the Template

- 10. Edit the dynamic template:
  - Type <u>TE</u> (Template Edit) on the command line, then <u>ENTER</u>.
- 11. The Field Selection / Edit panel is displayed. Edit the dynamic template definition:
  - Type  $\underline{\mathbf{1}}$  on the command line, then  $\underline{\mathbf{ENTER}}$ .

12. The Dynamic Template panel is displayed again. Notice that you can delete fields or define additional fields as needed fields in the record. You can also specify selection criteria on this panel. **Type selection criteria as shown**:

```
Cmd Con (
             Start
                                          Value
    <-> -
                      <---> <>
            Top of data
                             <u>AN</u>
                                     CO 'ANN', 'Ann'
    <u>AND</u>
                           17
                               <u>AN</u>
                 23
    AND _
                               PD
    AND
               137
           End of data
```

13. Press **PF3** to exit.

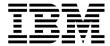

- 14. The Field Selection / Edit panel is displayed.
  - Press **PF3** to exit.

### Part 4: View the Results

18. The Edit panel is displayed. You should see records selected similar to the example shown. If your results are incorrect, edit the template, and check/correct your selection criteria.

```
DNET074.ADLAB.CUST1
                                             Rec 0 of 100
Command ===>
                                                Scroll <u>CSR</u>
                                                Format TABL
                       Acct Balance Occupation
     Cust ID Name
    #2 #3
AN 1:5 AN 6:17
          #3
                              #4 #5
                          PD 23:5 AN 137:30
          <---+-->
                        <---+---> <---+--->
     <--->
000000 **** Top of data ****
    -----1 Line(s) not selected
000002 02200 Graham, Anna
                            61005 Cryptographer
    ----1 Line(s) not selected
000004 03003 Prentice, Anna
                            39663 New hire
    ---- 3 Line(s) not selected
```

- 19. Exit from the editor:
  - Press **PF3** to exit from the editor.

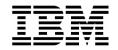

### Lab Exercise 7

### **Working with Multiple record Types**

In this exercise you will:

- Examine an example of a copybook that describes two types of records
- Edit a file that contains two types of records
- Specify "record identification criteria" to tell File Manager how to differentiate between the different types of records
- View the results
- Use the SHOW SUP ON command to view all record types
- Use the SHOW SUP OFF command to view only one record type
- 1. Log on to TSO (if you are not already logged on).
- 2. Navigate to the File Manager menu.
- 3. Select the Edit option.
  - Type  $\underline{2}$  on the command line, then  $\underline{ENTER}$ .

# Part 1: Examine and select a multi-record copybook

- 4. The Edit Entry Panel is displayed. Edit a file that contains multiple record types, and display a member list of a copybook library (by leaving the copybook member name blank):
  - Type <u>ADLAB.FILES(CUST2)</u> in the Data set/path name field.
  - Type **ADLAB.COPYLIB** in the Copybook or Template Data set name field.
  - Leave the copybook member name blank.
  - Type <u>1</u> (above) in the "Copybook / Template" option field.
  - Press ENTER.

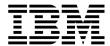

```
File Manager
                               Edit Entry Panel
Command ===>
Input Partitioned, Sequential or VSAM Data Set, or HFS file:
   Data set/path name <u>ADLAB.FILES(CUST2)</u>
                                    Blank or pattern for member list
                                    If not cataloged
   Volume serial
   Start position
   Record limit . .
                                    Record sampling
                                    Prevent inserts and deletes
   Inplace edit
Copybook or Template:
   Data set name . .
                      ADLAB.COPYLIB
   Member .
                                    Blank or pattern for member list
Processing Options:
                                            Enter "/" to select option
Copybook/template
                     Start position type
   1. Above
                                               Edit template
                                                                Tupe (1,2,S)
                       1. Key
    2. Previous
                                               Include only selected records
                        2. RBĀ
    3. None
                        3. Record number
                                               Binary mode, reclen
    4. Create dynamic
                                               Create audit trail
```

- 5. A selection list is displayed, showing the members of the copybook library. First, browse the copybook:
  - Type **B** (browse) next to copybook CUST2, then **ENTER**.

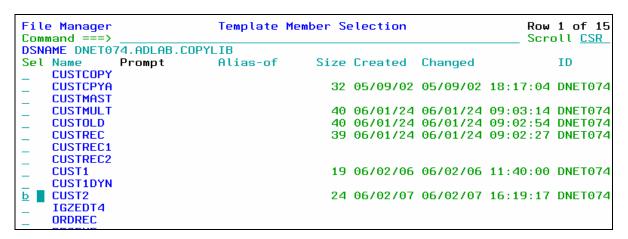

- 6. The Browse panel is displayed. Notice that the copybook contains more than one "01" level. (CUSTOMER-RECORD) and PRODUCT-RECORD). File Manager will process every "01" level in a copybook as a different type of record. Exit from browsing the copybook:
  - Press **PF3**.

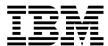

```
DNET074.ADLAB.COPYLIB(CUST2) - 01.08
                                                             Columns 00001 00072
Command ===>
                                                               Scroll ===> CSR
***** *************************** Top of Data ********************
000001
             *
                 Sample COBOL Copybook for IBM PD Tools Workshops
000002
000003
                 Describes file \userid>.ADLAB.FILES(CUST2)
000004
000005
                 CUSTOMER-RECORD.
                     CUSTOMER-KEY.
000006
                                                 PIC X(5).
000007
                      10
                          CUST-ID
                                                 PIC X.
PIC X(7).
000008
                          RECORD-TYPE
                      10
999999
                      10
                          FILLER
                                             PIC X(17).
000010
                  05
                      NAME
000011
                  05
                      ACCT-BALANCE
                                             PIC S9(7)V99
                                                            COMP-3.
000012
                  05
                      ORDERS-YTD
                                             PIC S9(4)
                                                            COMP.
                                             PIC X(15).
000013
                  05
                      CITY
                      OCCUPATION
000014
                  05
                                             PIC X(28).
000015
                  PRODUCT-RECORD.
000016
                      PRODUCT-KEY.
000017
                      10
                          CUST-ID
                                                 PIC X(5).
000018
                      10
                           RECORD-TYPE
                                                 PIC X.
000019
                          PRODUCT-ID
                                                 PIC X(7)
                      10
```

- 7. The member selection list is displayed. Select the copybook:
  - Type **S** (select) next to copybook CUST2, then **ENTER**.

```
File Manager
                           Template Member Selection
                                                                     Row 1 of 15
Command ===>
                                                                     Scroll CSR
DSNAME DNET074.ADLAB.COPYLIB
                          Alias-of
                                        Size Created Changed
                                                                         TD
Sel Name
             Prompt
    CUSTCOPY
   CUSTCPYA
                                          32 05/09/02 05/09/02 18:17:04 DNET074
    CUSTMAST
   CUSTMULT
                                          40 06/01/24 06/01/24 09:03:14 DNET074
   CUSTOLD
                                          40 06/01/24 06/01/24 09:02:54 DNET074
   CUSTREC
                                          39 06/01/24 06/01/24 09:02:27 DNET074
   CUSTREC1
   CUSTREC2
                                          19 06/02/06 06/02/06 11:40:00 DNET074
   CUST1
    CUST1DYN
                                          24 06/02/07 06/02/07 18:08:05 DNET074
   CUST2
             *Edited
    IGZEDT4
    ORDREC
```

The File Manager Edit panel is displayed. If you are not already in TABL format, then switch to TABL format (the FT command).

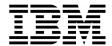

| Edit<br>Command | d ===> <b>I</b>              | DNET074.AI  | DLAB.FILE | ES(CUST2)        | Rec          | : 0 of 100<br>Scroll <u>CSR</u> |  |
|-----------------|------------------------------|-------------|-----------|------------------|--------------|---------------------------------|--|
|                 | _                            |             |           |                  |              | Format <u>TABL</u>              |  |
|                 | CUST-ID                      | RECORD-TYPE | FILLER    | NAME             | ACCT-BALANCE | ORDERS-YTD                      |  |
|                 | #3                           | #4          | #5        | #6               | #7           | #8                              |  |
|                 | AN 1:5                       | AN 6:1      | AN 7:7    | AN 14:17         | PD 31:5      | BI 36:2                         |  |
|                 | <>                           | _           | <+->      | <+->             | <+1>         | <+>                             |  |
| 000000          | 000000 **** Top of data **** |             |           |                  |              |                                 |  |
| 000001          | 01001                        | Ċ           |           | Lynn, Amanda     | 67.68        | 9                               |  |
| 000002          | 01001                        | P           | AG00487   | Acoustic quitar  | *****        | 16448                           |  |
| 000003          | 01001                        | P           | VN00048   | Violin           | *****        | 16448                           |  |
| 000004          | 02200                        | С           |           | Graham, Anna     | 610.05       | 10                              |  |
| 000005          | 02200                        | Р           | BG00459   | Bass Guitar      | ******       | 16448                           |  |
| 000006          | 02200                        | P           | DS00099   | Starter Drum Set | *****        | 16448                           |  |
| 000007          | 02200                        | P           | EG00057   | Electric Guitar  | ******       | 16448                           |  |
| 000008          | 02200                        | D           |           | Flactric Piano   | ****         | 16/48                           |  |

8. Notice that the headings for record type CUSTOMER-RECORD are displayed. Since all of the records in this file have the same length, and since you have not yet specified "record identification criteria", file manager assumes that all of the records are described by the first record type in the copybook/template (CUSTOMER-RECORD).

### Part 2: Record Identification Criteria

- 9. Note: You use "Record Identification Criteria" to identify different types of records. When file manager has identified a record, it can format with the correct record layout. In the next steps, you will specify record identification criteria for each of the record types in the file.
- 10. Edit the template:
  - Type **TE** (template edit) on the command line, then **ENTER**.
- 11. The record selection panel is displayed. Edit the definition for CUSTOMER-RECORD records:
  - Type **E** (edit) next to record type CUSTOMER-RECORD, then **ENTER**.

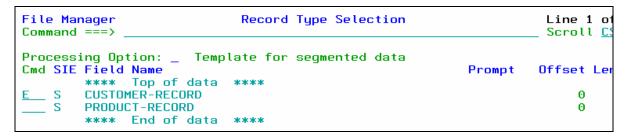

- 12. The Field Selection/Edit panel is displayed. Display the record identification "by field" panel:
  - Type 1 on the command line, then **ENTER**.
- 13. The Record Identification Criteria panel is displayed.
  - Note: In this file, a Record-Type of "C" indicates a Customer record.

© 2006 IBM Corporation Last Update: 7/24/2007 Page 53

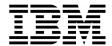

Specify identification criteria as shown: then PF3.

```
File Manager
                         Record Identification Criteria
                                                                        Line 1
Command ===>
                                                                         Scrol
Cmd Con ( Field Name
    <-> - <---+---1---+---2---+---3----> <-> <-> <---+-
    **** Top of data ****
          CUSTOMER-RECORD
    AND
          CUSTOMER-KEY
    AND
          CUST-ID
                                                       .C.
          RECORD-TYPE
    <u>AND</u>
          FILLER
    <u>AND</u>
          NAME
          ACCT-BALANCE
```

- 14. The Field Selection/Edit panel is displayed. Exit from the CUSTOMER-RECORD definition:
  - Press **PF3**.

```
Field Selection/Edit
File Manager
                                                                    Line 1 of 10
Command ===>
                                                                     Scroll CSR
         -- Criteria - Enter 1 or 2 to specify expression by field --
2 Sel: 👢
Offset
Cmd Seq SHC Ref Field Name
                                                                Type Start Length
                                                      Picture
                **** Top of data
              1 1 CUSTOMER-RECORD
                                                                 AN
                 2 CUSTOMER-KEY
                                                                 AN
                                                                               13
```

- 15. The record selection panel is displayed. So far, you have given File Manager criteria for one type of record. Now, specify criteria for the other type:
  - Type  $\underline{\mathbf{E}}$  (edit) next to PRODUCT-RECORD, then  $\underline{\mathbf{ENTER}}$ .

```
File Manager Record Type Selection Lin
Command ===> Template for segmented data
Cmd SIE Field Name Prompt Offs

**** Top of data ****

SI CUSTOMER-RECORD
S PRODUCT-RECORD
***** End of data ****
```

- 16. The Field Selection / Edit panel is displayed. Display the record identification criteria panel:
  - Type  $\underline{\mathbf{1}}$  on the command line, then  $\underline{\mathbf{ENTER}}$ .
- 17. The Record Identification Criteria panel is displayed.
  - Note: In this file, a Record-Type of "P" indicates a Product record.

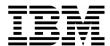

Specify identification criteria as shown: then PF3.

```
File Manager
                       Record Identification Criteria
Command ===>
Cmd Con ( Field Name
          Top of data ****
          PRODUCT-RECORD
          PRODUCT-KEY
          CUST-ID
    AND
          RECORD-TYPE
          PRODUCT-ID
          PRODUCT-NAME
          DATE-PURCHASED
```

- 18. The Field Selection/Edit panel is displayed. Exit from the CONTACT-REC definition:
  - Press **PF3**.
- 19. The Record Selection panel is displayed. At this point, you have specified identification criteria for both types of records. Exit:
  - Press **PF3**.

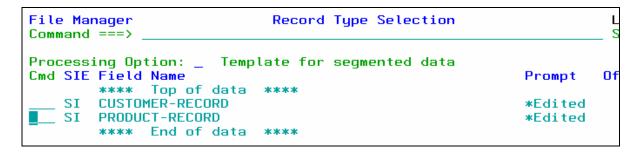

- 20. The Template Save panel is displayed. Save the template with a new name:
  - Type **ADLAB.TEMPLATE**(**CUST2**) in the Data set name field.
  - Press PF3.

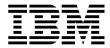

```
Template Save
To discard changes to your template, press PF12/Cancel.
To use changes without saving, press PF6/RunTemp.
To save changes, type a data set and member name below, then press
PF3/Exit.
Data set name
             adlab.template(cust2)
Member
```

### Part 3: The VIEW Command

20. The Edit panel is displayed. Notice that the different record types are now recognized. One record type is "active" (displayed). In TABL format, headings for the active record type are displayed. Records that are not "active" (other types of records) are called "Suppressed" records. Notice that suppressed records appear as shadow lines.

```
DNET074.ADLAB.FILES(CUST2)
                                                                Template saved
Command ===>
                                                                   Scroll <u>CSR</u>
                                                                   Format TABL
       CUST-ID RECORD-TYPE PRODUCT-ID PRODUCT-NAME
                                                                DATE-PURCHASED
               #4
                           #5
                                                                #7
                                      AN 14:25
                                                                AN 39:10
       AN 1:5 AN 6:1
                           AN 7:7
                          <---+->
                                      <---+---1-
       <--->
000000 **** Top of data ****
- - - - - - - CUSTOMER-RECORD - - - - - - 1 Line(s) suppressed
000002 01001 P
                          AG00487
                                  Acoustic guitar
                                                                2004-05-13
000003 01001
                          VN00048
                                                                2004-03-25
                                      Violin
              - - CUSTOMER-RECORD -
                                     - - - - - - 1 Line(s) suppressed
000005 02200
                                      Bass Guitar
                                                                1996-04-30
                          BG00459
                                      Starter Drum Set
000006 02200
                          DS00099
                                                                2001-09-04
000007 02200
                          EG00057
                                      Electric Guitar
                                                                2003-07-31
000008 02200
                          EP00090
                                      Electric Piano
                                                                2005-05-27
              Р
000009 02200
                          MC00400
                                      Microphone
                                                                2003-03-15
000010 02200
                          PA00760
                                      Amplifier 11+
                                                                1999-04-08
               - - CUSTOMER-RECORD -
                                         - - - - - 1 Line(s) suppressed
000012 02202
                           CL00857
                                      Cello
                                                                1998-06-30
```

- 21. You can make any record type active with the "V" line command:
  - Type  $\underline{\mathbf{V}}$  (view) next to any "suppressed" record, then  $\underline{\mathbf{ENTER}}$ .

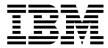

```
Edit
                 DNET074.ADLAB.FILES(CUST2)
Command ===>
                                                       ACCT-BA
       CUST-ID RECORD-TYPE FILLER
                                    NAME
                            #5
                                    #6
       AN 1:5
               AN 6:1
                            AN 7:7
                                    AN 14:17
                            <---->
       <--->
000000 ****
             Top of data
000001 01001
                                    Lynn, Amanda
                 - PRODUCT-RECORD
                                                     2 Line(s)
               C
000004 02200
                                    Graham, Anna
                 - PRODUCT-RECORD
                                                     6 Line(s)
               C
000011 02202
                   PRODUCT-RECORD
                                                     3 Line(s)
000015 03003
                                    Prentice, Anna
                 - PRODUCT-RECORD
```

- 22. Notice that the CONTACT-RECORD records are now active. Make CUSTOMER-RECORD the active record type again:
  - Type V (view) next to any CUST-REC suppressed record, then **ENTER**.

```
DNET074.ADLAB.FILES(CUST2)
Edit
                                                                Template saved
                                                                  Scroll <u>CSR</u>
Command ===>
                                                                   Format TABL
       CUST-ID RECORD-TYPE PRODUCT-ID PRODUCT-NAME
                                                               DATE-PURCHASED
                           #5
                                                               #7
       AN 1:5 AN 6:1
                           AN 7:7
                                     AN 14:25
                                                               AN 39:10
                           <---+->
000000 **** Top of data
      ---- CUSTOMER-RECORD ----- 1 Line(s) suppressed
000002 01001
              Р
                           AG00487
                                     Acoustic guitar
                                                                2004-05-13
              Р
000003 01001
                                                                2004-03-25
                           VN00048
                                     Violin
V 🛢 –
            - - - CUSTOMER-RECORD -
                                                - 1 Line(s) suppressed
00\overline{0}005 02200
                           BG00459
                                     Bass Guitar
                                                                1996-04-30
2001-00-04
```

**Part 4: The SHADOW Command** 

- 23. Note: The SHADOW command can be used to hide shadow lines. Shadow lines are dashed lines representing one or more record. There are three kinds of shadow lines: Suppressed, Not Selected, and Excluded.
- 24. Hide all shadow lines:
  - Type **SHADOW ALL OFF** on the command line, then **ENTER**.

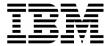

```
Edit
                 DNET074.ADLAB.FILES(CUST2)
                                                               Rec 1 of 100
Command ===> SHADOW ALL OFF
                                                                   Format TABL
       CUST-ID RECORD-TYPE FILLER
                                                     ACCT-BALANCE ORDERS-YTD
                           #5
                                   #6
                                   AN 14:17
       AN 1:5
              AN 6:1
                           AN 7:7
                                                                     BI 36:2
000001 01001
                                   Lynn, Amanda
                                                                           9
                                                            67.68
                   PRODUCT-RECORD
                                   _ _ _ _ _ _ _
                                                   2 Line(s) suppressed
                                   Graham, Anna
000004 02200
             C
                                                           610.05
                                                                          10
                 - PRODUCT-RECORD
                                   ----- 6 Line(s) suppressed
```

25. Notice that the shadow lines are not displayed:

```
Edit
                 DNET074.ADLAB.FILES(CUST2)
                                                                Rec 1 of 100
Command ===>
                                                                    Scroll CSR
SHAD
                                                                    Format TABL
       CUST-ID RECORD-TYPE FILLER
                                   NAME
                                                      ACCT-BALANCE ORDERS-YTD
                                   #6
                           AN 7:7
       AN 1:5
               AN 6:1
                                   AN 14:17
                                                                      BI 36:2
                                    <---+->
000001 01001
                                                                            9
               С
                                   Lynn, Amanda
                                                             67.68
000004 02200
               С
                                   Graham, Anna
                                                            610.05
                                                                           10
000011 02202
                                   Major, Art
                                                           1234.56
                                                                            5
000015 03003
                                   Prentice, Anna
                                                            396.63
                                                                            7
               C
```

- 26. Display the shadow lines:
  - Type **SHADOW ALL ON** on the command line, then **ENTER**.
  - Notice that the shadow lines are displayed again.

### Part 5: SHOW SUP ON/OFF settings

- 27. Switch to CHAR format:
  - Type  $\underline{FC}$  (format character) on the command line, then  $\underline{ENTER}$ .
- 28. The "SHOW SUP ON" and "SHOW SUP OFF" commands control whether all record types are displayed, or only one type at a time. View all record types:
  - Type **SHOW SUP ON** (show suppressed) on the command line, then **ENTER**.

29. Notice that all record types are displayed.

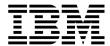

```
Edit
                    DNET074.ADLAB.FILES(CUST2)
                                                                          Rec 0 of 100
Command ===>
                                                                              _ Scroll <u>CS</u>R
        Format CHAR
000000 **** Top of data ****
000001 01001C Lynn, Amanda
=SUPP 01001PAG00487Acoustic guitar 2004-05-13.
=SUPP 01001PVN00048Violin 2004-02-25
                                                     2004-05-13..2006-03-30
                                                     2004-03-25..2004-03-26
000004 02200C
                      Graham, Anna
                                          ../.*..Atwon
                                                                     Cryptographer
        02200PBG00459Bass Guitar 1996-04-30..2003-06-14
02200PDS00099Starter Drum Set 2001-09-04..2002-10-05
02200PBG00057Floctric Guitar 2003-07-31 2004-03-30
=SUPP 02200PBG00459Bass Guitar
=SUPP
```

- 30. View only one record type:
  - Type **SHOW SUP OFF** on the command line, then **ENTER**.

```
DNET074.ADLAB.FILES(CUST2)
Edit
Command ===> show sup off
      Col <u>1</u> Insert length <u>80</u>
      ----+---3----+---
```

31. Notice that only one record type is active.

```
DNET074.ADLAB.FILES(CUST2)
Edit
                                                        Rec 0 of 100
                                                         __ Scroll CSR
Command ===>
      Format CHAR
000000 **** Top of data ****
     01001C Lynn, Amanda ......Spirit Lake Musician
----- PRODUCT-RECORD ------ 2 Line(s) suppressed
000001 01001C Lynn, Amanda
              Graham, Anna ../.*..Atwon Cryptographer
- PRODUCT-RECORD - - - - - - 6 Line(s) suppressed
000004 02200C
                                                    Cryptographer
000011 02202C Major, Art ....%..Harmon
                                                   College student
     ---- PRODUCT-RECORD ----- 3 Line(s) suppressed
```

#### Tip: Find and Change command scope, and active records.

- The SHOW SUP OFF and SHOW SUP ON commands affect commands like Find and
- With the SHOW SUP OFF setting (do not show suppressed records), your Find and Change commands will only affect the active record type.
- With the SHOW SUP ON setting (show suppressed records), Find and Change commands will affect all record types.
- 32. Select a record and switch to SNGL format:
  - Type **FS** (format single) next to a displayed record, then **ENTER**.

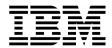

```
.....Spirit Lake
000001 01001C
                  Lynn, Amanda
                                                        Musician
- - - - - - - PRODUCT-RECORD
                                  ----- 2 Line(s) suppressed
FS 004 02200C
                  Graham, Anna
                                   ../.∗..Atwon
                                                        Cryptographer
                  PRODUCT-RECORD
                                   - - - - - - 6 Line(s) suppressed
                  Major, Art
PRODUCT-RECORD
000011 02202C
                                                        College student
                                   ...%..Harmon
```

- 33. In SNGL format, you can control whether you want to work with all record types, or only one record type. Right now, the "SHOW SUP OFF" setting is in effect, and you can only see the active record type.
  - Scroll through the next several records: Press **PF11** (next record) several times.
  - Notice that suppressed records (other record types) are skipped.
- 34. Display all record types:
  - Type **SHOW SUP ON** (show suppressed) on the command line, then **ENTER**.
  - Scroll through the next several records: Press **PF11** (next record) several times.
  - Now notice that suppressed records (other record types) are displayed.
- 35. Switch to TABL format:
  - Type  $\overline{FT}$  (format table) on the command line, then  $\overline{ENTER}$ .
- 36. Exit the editor:
  - Press **PF3** .

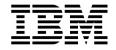

# Lab Exercise 8 Print Utility

In this exercise you will:

- Customize your Options Settings.
- Use the Print Utility to "print" interactively.
- Use a Template to select records, and print interactively.
- Use the Print Utility to generate JCL that you will submit to run the Print Utility as a batch job.
- 1. Log on to TSO (if you are not already logged on).

# Part 1: Customize your Print and Batch Options

- 2. Navigate to the File Manager menu.
- 3. Review and change your Print Utility Options settings:
  - Type  $\underline{\mathbf{0}}$  (Settings) on the command line, then **ENTER**.
  - The "Set Processing Options" menu is displayed.
  - Type  $\underline{\mathbf{1}}$  (Print Settings) on the command line, then  $\underline{\mathbf{ENTER}}$ .
  - The "Set Print Processing Options" panel is displayed.
- 4. Update your print options settings:
  - Type <u>SYSOUT=x</u> in the PRINTOUT field. Important: Replace the x with a valid held SYSOUT class. With this setting, File Manager interactive panels will write print reports to the print data set. You will also be able to route the contents of the print data set to SYSOUT (to the class you specify).
  - Type <u>OLD</u> in the PRTDISP field. With the "OLD" setting, File Manager will replace the contents of the print data set every time you print interactively. You may prefer the "MOD" setting, which makes File Manager append each report to the end of the print data set.

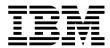

<u>P</u>rocess <u>O</u>ptions <u>H</u>elp File Manager Set Print Processing Options Command ===> Set processing options as desired and enter EXIT (F3) to save your changes. Enter RESET to restore installation defaults. Print Options: PRINTOUT SYSOUT=H SYSPRINT, SYSOUT=c, TERMINAL or REXX PRINTDSN <u>DNET074.FMN.LIST</u> PRINTLEN 132 132 or 80 PAGESIZE 60 Number of lines on a printed page PRTTRANS ON ON, OFF, or KN PRTDISP OLD or MOD HEADERPG YES YES or NO PAGESKIP NO NO or YES UPDOWN or ACROSS

- Notice the name of the file in the PRINTDSN field. This is your print file. File Manager will "print" reports to this file from online utility panels. (Note: File Manager does NOT write to this file when you run the utilities as batch jobs).
- Press **PF3** to return to the "Set Processing Options" menu.
- 5. Review and change your Print Utility Options settings:
  - Type **4** (Batch) on the command line, then **ENTER**.
  - The "Set Batch Job Card Information" panel is displayed.
- 6. Update your batch job card:
  - Cut-and-paste, or type a job card that is valid for your system. Each system has unique
    job card requirements. It is best to copy an existing, working job card. The following
    generic example may NOT work on your system.

```
File Manager
Command ===>

Set Batch Job Card Information

Set processing options as desired and enter EXIT (F3) to save your changes.

Batch Submission Job Statement Information:
//DNET074X JOB REGION=4M, CLASS=A,
// MSGCLASS=H, NOTIFY=&SYSUID, MSGLEVEL=(1,1)
```

• Press <u>PF3</u> twice to return to the File Manager main menu.

### Part 2: Print Interactively

- 7. Navigate to the Print Utility. From the File Manager main menu:
  - Type 3 (Utilities) on the command line, then ENTER.
  - The "Utility Functions" menu is displayed.

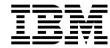

- Type **2** (Print) on the command line, then **ENTER**.
- The "Print Utility" panel is displayed.
- 8. "Print" a file to the print data set:
  - Type **ADLAB.CUST1** in the Data set/path name field.
  - Type <u>ADLAB.COPYLIB(CUST1)</u> in the Copybook or Template: Data set name field.
  - Type  $\underline{\mathbf{4}}$  (TABL) in the Print Option field.
  - Type <u>1</u> (Above) in Copybook/Template/Access field.
  - Press **ENTER** to print the file.

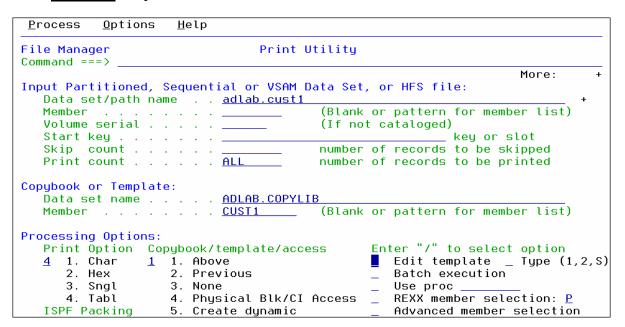

- 9. You should see a "... **Records Printed**" message. To view the output in the Print Data Set, you can use the PB (Print Browse) command:
  - Type <u>PB</u> (Print Browse) on the command line, then press <u>ENTER</u>.

10. The Print Browse panel is displayed.

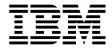

```
Process
               Options
                                                                                            Line 1
 File Manager
                     Print Browse
                                                                                      Scroll <u>CSR</u>
 Command ===>
IBM File Manager for z/OS
 CURRENT SET FUNCTION VALUES:
PRINTOUT=SYSOUT=H HEADERPG=YES
                                         ASCII=BOTH
                                                            RECLIMIT=(1,*)
                                         PAD=OFF
DBCSPRT=OFF
                                                            EOD=
LANGUAGE=ENGLISH
PRINTLEN=132
PAGESIZE=60
                       PAGESKIP=NO
DATAHDR=YES
                       DUMP=UPDOWN
PRTDISP=OLD
PRTTRANS=ON
                                          TAPELBL=SL
                                                             CYLHD=ABSOLUTE
SMFN0=000
                                         USEIOX=DISABLE IOX=
PRINTDSN=DNET074.FMN.LIST
TEMPHL0=
ABENDCC=NONE
IBM File Manager for z/OS

* * * * Device OCOA, 3390, VOLSER=DMPU27
F1=Help F2=Split F3=Exit F4=Pr
                                                                              Data Set Name: DNE
                                            F4=Print
                                                          F5=RFind
                                                                       F6=Purge F7=Up
```

- 11. Scroll to see the report:
  - Press <u>PF8</u> several times to scroll down through the report.
  - Press **PF11** to scroll to the right.
- 12. Notice that PF4 is set to the "PRINT" command. If you press PF4, the contents of the Print Data Set will be routed to SYSOUT (to the SYSOUT class you specified in your Print Options).

#### Tip: View your PF key settings.

- If your PF keys are not displayed, the command: <u>PFSHOW ON</u> will display them.
- PFSHOW OFF will hide them.
- 13. Press **PF3** to return to the Print Utility panel.

# Part 3: Print Interactively with record selection

- 14. On the Print Utility Panel:
  - Leave the File and Copybook names unchanged:
    - a. The file is: ADLAB.CUST1
    - b. The copybook is: ADLAB.COPYLIB(CUST1)
  - Type / (slash) in the "Edit Template" field.
  - Press ENTER.

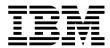

```
Print Utility
File Manager
Command ===>
                                                                  More:
Input Partitioned, Sequential or VSAM Data Set, or HFS file:
  Data set/path name . . <u>ADLAB.CUST1</u>
Member . . . . . . . . . ____
                                        (Blank or pattern for member list)
   Volume serial . . . . . _____
                                       (If not cataloged)
   Start key . . . . . . . _____
                                                        _ key or slot
                                    number of records to be skipped
   Skip count . . . . . ____
                                       number of records to be printed
   Print count .
Copybook or Template:
   Data set name . . . . <u>ADLAB.COPYLIB</u>
                                       (Blank or pattern for member list)
  Processing Options:
   Print Option Copybook/template/access
                                              Enter "/" to select option
                   1. Above
2. Previous
                                              _ Edit template _ Type (1,2,S)
   <u>4</u> 1. Char <u>1</u> 1. Above
     2. Hex
                                                 Batch execution
                                              _ Use proc _
                   3. None
      Sngl
                   4. Physical Blk/CI Access \_ REXX member selection: \underline{P}
      4. Tabl
                   5. <u>Create dynamic</u>
   ISPF Packing
                                                Advanced member selection
```

- 15. The Field Selection / Edit panel is displayed. Perform record selection "by field".
  - Type <u>2</u> on the command line, then <u>ENTER</u>.

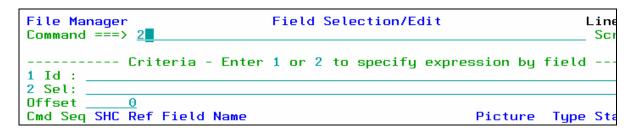

16. The Record Selection Criteria panel is displayed. Specify criteria as shown below to select only records where the Cust-ID > '90000'

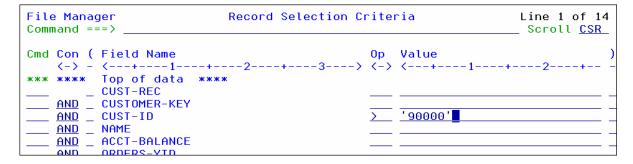

- 17. You could save your template if you would exit with PF3. Instead, just run with a "temporary" template:
  - Press **PF6** (Run Temporary).

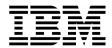

- 18. You should see a "... **Records Printed**" message. To view the output in the Print Data Set, you can use the PB (Print Browse) command:
  - Type **PB** (Print Browse) on the command line, then press **ENTER**.
- 19. The Print Browse panel is displayed.
- 20. Scroll through the report to verify that the correct records were printed (CUST-ID > 90000). If not, try again until you are comfortable with using a Template with the Print Utility to select records.

### Part 4: Print in Batch

- 21. Navigate to the Print Utility panel.
- 22. On the Print Utility Panel:
  - Leave the File and Copybook names unchanged:
    - a. The file is: ADLAB.CUST1
    - b. The copybook is: ADLAB.COPYLIB(CUST1)
  - Type / (slash) in the "Batch execution field".
  - Press <u>ENTER</u>.
- 23. File Manager generated JCL for the Print Utility, and is displaying it to you. Notice that the job card that you entered in you Batch Job Card options appears at the top.
- 24. Submit the generated JCL:
  - Type **SUB** (submit) on the command line, then **ENTER**.

```
EDIT
          DNET074. SPFTEMP1. CNTL
                                                     Columns 00001 00072
Command ===> sub
                                                       Scroll ===> CSR
==MSG> -Warning- The UNDO command is not available until you change
               your edit profile using the command RECOVERY ON.
000001 //DNET074X JOB REGION=4M, CLASS=A,
000002 //
              MSGCLASS=H, NOTIFY=&SYSUID, MSGLEVEL=(1,1)
000003 //*
000004 //FILEMGR EXEC PGM=FMNMAIN
000005 //STEPLIB DD DSN=LNKLST.FILEMGR.V6R1.SFMNMOD1,DISP=SHR
000006 //*
                DD DSN=COBOL.V3R4.SIGYCOMP, DISP=SHR
000007 //SYSPRINT DD SYSOUT=*
000008 //FMNTSPRT DD SYSOUT=*
000009 //SYSTERM DD SYSOUT=*
000010 //SYSIN
                DD *
000011 $$FILEM DSP FORMAT=TABL,
000012 $$FILEM PACK=UNPACK
```

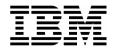

25. Use a SYSOUT browser (such as SDSF) to check the job and view the report in SYSOUT. If the job did not run correctly, verify that you have a valid job card. Ask your instructor for assistance if needed.

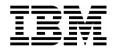

# Lab Exercise 9 Copy Utility

In this exercise you will:

- Use the Copy Utility to copy a file interactively.
- Use a Template to select records, and copy interactively.
- 1. Log on to TSO (if you are not already logged on).
- 2. Navigate to the File Manager menu.

### **Part 1: Copy Interactively**

- 3. Navigate to the Copy Utility. From the File Manager main menu:
  - Type **3** (Utilities) on the command line, then **ENTER**.
  - The "Utility Functions" menu is displayed.
  - Type  $\underline{3}$  (Copy) on the command line, then  $\underline{ENTER}$ .
  - The "Copy Utility" panel is displayed.
- 4. Specify information about the input file:
  - Type <u>ADLAB.CUST1</u> in the From file field.
  - Type <u>2</u> (None) in the Copybook/Template Options field.
  - Press **ENTER**.

```
File Manager
                                 Copy Utility
Command ===>
From Partitioned, Sequential or VSAM Data Set, or HFS file:
  Data set/path name . . <u>ADLAB.CUST1</u>
  Member
                                           (Blank or pattern for member list)
  Volume serial
   Start key . . .
                                                          key or slot
                                        number of records to be skipped
  Skip count
  Copy count
                                        number of records to be copied
From Copybook or Template:
  Data set name .
                                          (Blank or pattern for member)
  Member
Processing Options:
                        Enter "/" to select option
  Copybook/template
                       _ Batch execution
  2 1. Above
                                                     Advanced member selection
     2. None
                                                     Skip member name list
                           Use proc
     3. Create dynamic / Ignore length mismatch _
                                                     REXX member selection: P
     Edit template
                          JCL Source format
                                                     Directory integrity
     Type (1,2,S)
                                                     Report PDS record counts
                                                     Binary mode, reclen
```

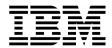

### Tip: Copy in Batch.

- If you select the "Batch Execution" option on the Copy Utility panel, File Manager will automatically generate JCL to run the copy utility as a batch job.
- 5. A panel is displayed where you can specify information about the output file.
  - Type **ADLAB.CUST1.COPY** in the To file field.
  - Type  $\mathbf{1}$  (Old or Reuse) in the Disposition field.
  - Press **ENTER**.

```
Copy from DNET074.ADLAB.CUST1
Command ===>
To Partitioned, Sequential or VSAM Data Set, or HFS file:
   Data set/path name . . <u>ADLAB.CUST1.COPY</u>
   Member name (or mask) . __
   Volume serial . . . . .
Processing Options:
   Disposition
                          Execution "/" options ISPF Packing
Replace members 1 1. Asis
                           _ Replace members
                                                           <u>1</u> 1. Asis
   1. Old or Reuse
                           __ Binary mode, reclen ___
_ Stats Off
      2. Mod
                                                              2. Pack
                                                              3. Unpack
                                                              4. None
                                                              5. Skip
```

- 6. Since the output file does not already exist, File Manager will automatically step you through panels to create it. If you do not make any changes, File Manager will use the input file as a model for the new output file. First, you are asked what type of file to create. Take the default values:
  - Press **ENTER**.

```
Allocate DNET074.ADLAB.CUST1.COPY
Command ===>
New Data Set Organization:
   Select option Instructions
  6 1. KSDS
                        The above data set does not exist.
     2. ESDS
                         To define or allocate a new data set select a data
     3. RRDS
                        set organization and press ENTER or press PF3/EXIT
     4. VRRDS
                        or PF12/CANCEL to return without allocation.
     5. LDS
     6. Non VSAM
                         For a new data set, enter a data set name
                         below to copy existing allocation attributes.
Existing Data Set:
   Like data set . . . . . <u>'DNET074.ADLAB.CUST1'</u>
   Volume serial . . . . .
```

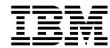

- 7. Next, File Manager shows the allocation attributes for the new file. By default, it is using the attributes of the input file. You can change the attributes, if needed. Take the default values:
  - Press **ENTER**.

```
Allocate DNET074.ADLAB.CUST1.COPY
Command ===>
Specify a model data set, volume, SMS class names, or leave blank for defaults:
   Like data set . . <u>'DNET074.ADLAB.CUST1'</u>
   Volume serial . .
   Data class . . .
                                      leave blank for default
   Storage class . . <u>USRBASE</u>
                                      leave blank for default
   Management class <u>USRMGMT</u>
                                      leave blank for default
Space Requirements:
   Space unit . . . <u>CYLS</u>
                                      BLKS, TRKS, CYLS, KB, or MB
   Primary units . . <u>1</u>
                                      quantity of above units
   Secondary units . 1
                                      quantity of above units
   Directory blocks <u>0</u>
                                      leave blank for SMS default
   Record format . . <u>VB</u>
                                      if new format: U,F,V, or D, with B,S,A,M
   Record length . .
   Block size . . . <u>27600</u>
                                      physical output block size
                                     LIBRARY, PDS, or blank for default enter YES to free unused space, else NO
   Library type
   Release unused . NO
   Expiration date .
                                      yyyy.ddd, blank for default
```

8. You should see a "... RECORD(S) SUCCESSFULLY COPIED" message. If you did not, try the process again until you are successful. Ask your instructor for assistance, if needed.

### Part 2: Copy with record selection

- 9. Navigate to the Copy Utility panel.
  - Leave the "From" file name unchanged: ADLAB.CUST1
  - Type **ADLAB.COPYLIB(CUST1)** in the From Copybook or Template: Data set name field.
  - Type / (slash) in the "Edit Template" field.
  - Type **1** (above) in the "Copybook/Template" field.
  - Press **ENTER**.

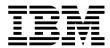

```
File Manager
                                  Copy Utility
Command ===>
From Partitioned, Sequential or VSAM Data Set, or HFS file:
   Data set/path name . . ADLAB.CUST1
                                            (Blank or pattern for member list)
   Volume serial .
   Start key . . . . . .
                                                           key or slot
              . . . . . . <u>0</u>
. . . . . <u>A</u>LL
                                          number of records to be skipped
   Skip count
   Copy count
                                         number of records to be copied
From Copybook or Template:
   Data set name . . . . <u>ADLAB.COPYLIB(CUST1)</u>
                                            (Blank or pattern for member)
Processing Options:
                         Enter "/" to select option
   Copybook/template
                        _ Batch execution
   \underline{1} \overline{1}. Above
                                                       Advanced member selection
      2. None
                            Use proc
                                                       Skip member name list
      3. Create dynamic / Ignore length mismatch _
                                                      REXX member selection: P
                           JCL Source format
     Edit template _
                                                      Directory integrity
      Type (1,2,S)
                                                       Report PDS record counts
                                                       Binary mode, reclen _
```

- 10. The Field Selection / Edit panel is displayed. Perform record selection "by field".
  - Type 2 on the command line, then **ENTER**.

```
Field Selection/Edit
File Manager
                                                                   Line
Command ===> 2
                                                                    Sc
  ------- Criteria - Enter 1 or 2 to specify expression by field --
2 Sel: _
Cmd Seq SHC Ref Field Name
                                                      Picture Type Sta
```

11. The Record Selection Criteria panel is displayed. Specify criteria as shown below to select only records where the Cust-ID > '90000'

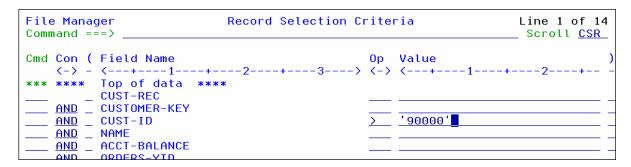

- 12. You could save your template if you would exit with PF3. Instead, just run with a "temporary" template:
  - Press **PF6** (Run Temporary).

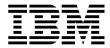

- 13. A panel is displayed where you can specify information about the output file.
  - Type **ADLAB.CUST1.COPY** in the To file field.
  - Type **2** (None) in the Copybook/Template usage field.
  - Type  $\underline{\mathbf{1}}$  (Old or Reuse) in the Disposition field.
  - Press **ENTER**.

```
Copy from DNET074.ADLAB.CUST1
Command ===>
                                                                 More:
To Partitioned, Sequential or VSAM Data Set, or HFS file:
  Data set/path name . . <u>ADLAB.CUST1.COPY</u>
  Member name (or mask) . ____
   Volume serial . . . . .
To Copybook/Template From: DNET074.ADLAB.COPYLIB(CUST1)
  Data set name . . . . __
  Member . . . . .
                                         (Blank or pattern for member)
Processing Options:
 Copybook/template usage Disposition
                                              Enter "/" to select option
 2 1. Above
                           1 1. Old or Reuse
                                                _ Replace members
    2. None
                              2. Mod
                                                   Edit template mapping
    3. Create dynamic
                                                  Edit template source
 ISPF Packing
                                                  Binary mode, reclen
   1. Asis
                                                   Stats Off
    2. Pack
```

14. You should see a "... **Records Copied**" message. If you did not, try the process again until you are comfortable using the interactive Copy Utility.

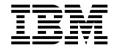

# Lab Exercise 10 <u>Data Set List (Catalog Services) Utility</u>

In this exercise you will:

- Allocate a non-VSAM file.
- Define a VSAM file.
- Define a VSAM file based on a model.
- Display a list of files.
- Delete and Define a VSAM file.
- 1. Log on to TSO (if you are not already logged on).
- 2. Navigate to the File Manager menu.

### Part 1: Allocate a non-VSAM file

- 3. Navigate to the Catalog Services Utility. From the File Manager main menu:
  - Type  $\underline{\mathbf{3}}$  (Utilities) on the command line, then  $\underline{\mathbf{ENTER}}$ .
  - The "Utility Functions" menu is displayed.
  - Type **4** (Dslist) on the command line, then **ENTER**.
  - The "Catalog Services" panel is displayed.
- 4. Define a new non-VSAM file:
  - Type <u>**DEF**</u> on the command line.
  - Type **ADLAB.CUST1.NEW** in the Data Set name field.
    - a. Note: Depending on your TSO PROFILE PREFIX setting, you may need to type: <a href="mailto:\cdot\nyour-id.ADLAB.CUST1.NEW">\cdot\nyour-id.ADLAB.CUST1.NEW</a>
  - Type  $\underline{2}$  (non-VSAM) in Entry Type field.
  - Press **ENTER**.

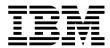

```
File Manager
                                Catalog Services
Command ===> DEF
  blank List catalog entries
                                             A Alter catalog entry
    DEF Define catalog entry
                                          DEL Delete catalog entry
      I Display entry information
                                          P Print catalog entries
Data Set:
   Data set name . ADLAB.CUST1.NEW
   Catalog ID
Processing Options:
   Entry Type
                                                          Sort field
   2 1. Any
2. Non-VSAM
                                        11. Page space
12. Path
                       6. Cluster
                                                         <u>1</u> 1. Name
                       7. Data
                                                             2. Creation date
      VSAM
                       8. GDG
                                        13. User catalog
                                                             3. Free space
      4. AIX
                       9. Index
                                                             4. Allocated space
```

- 5. A pop-up panel is displayed.
  - Type **2** (allocate / define).
  - Press **ENTER**.

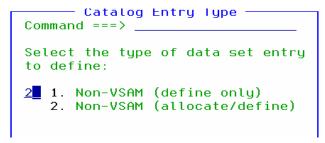

The Non-VSAM allocate panel is displayed. Enter file specifications as shown below.
 Your system may have special requirements for Volume Serial or SMS classes. Ask you instructor for assistance if needed.

```
Non-VSAM Allocate
File Manager
Command ===>
Non-VSAM Data Set:
   Data set name . . <u>'DNET074.ADLAB.CUST1.NEW'</u>
Specify a volume, SMS class names, or leave blank for defaults:
   Volume serial . . _
   Data class
                                      leave blank for default
   Storage class . . _
                                      leave blank for default
   Management class
                                      leave blank for default
Space Requirements:
                                     BLKS, TRKS, CYLS, KB, or MB quantity of above units
   Space unit . . . <u>CYLS</u>
Primary units . . <u>1</u>
   Secondary units .
                                      quantity of above units
   Directory blocks <u>0</u>
                                      leave blank for SMS default
   Record format . .
                                      if new format: U,F,V, or D, with B,S,A,M
   Record length .
   Block size . . . <u>27600</u>
                                      physical output block size
   Library type
                                      LIBRARY, PDS, or blank for default
   Expiration date
                                      yyyy.ddd, blank for default
```

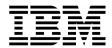

6. You should see a "Define Completed" message.

### Part 2: Define a VSAM File

- 7. From the Catalog Services Utility panel, define a new VSAM file:
  - Type **DEF** on the command line.
  - Type **ADLAB.CUST1.VSAM** in the Data Set name field.
  - Type **3** (VSAM) in Entry Type field.
  - Press **ENTER**.

```
File Manager
                               Catalog Services
                                                              DEFINE completed
Command ===> DEF
  blank List catalog entries
                                            A Alter catalog entry
    DEF Define catalog entry
                                          DEL Delete catalog entry
      I Display entry information
                                           P Print catalog entries
Data Set:
   Data set name . ADLAB.CUST1.vsam
   Catalog ID
Processing Options:
   Entry Type
                                                        Sort field
                                                       1. Name
   3 1. Any
                       6. Cluster
                                       11. Page space
      2. Non-VSAM
                                      12. Path
                                                           2. Creation date
                      7. Data
      3. VSAM
                                       13. User catalog
                       8. GDG
                                                           3. Free space
```

- 8. A pop-up panel is displayed.
  - Type  $\underline{\mathbf{1}}$  (KSDS). This will define a Key-Sequenced Data Set (KSDS) VSAM file.
  - Press <u>ENTER</u>.

```
Catalog Entry Type
Command ===> ______

Select the type of data set entry to define:

1 1. KSDS
2. ESDS
3. RRDS
4. VRRDS
5. LDS
6. AIX
7. Path
```

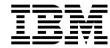

- 9. The VSAM Define panel is displayed. **Enter file specifications as shown below.** Your system may also have special requirements. You can scroll down and up to see all available options.
  - Press **ENTER** to define the file.

| File Manager<br>Command ===>                                       |     | VSAM Define                      | Top of     | data |
|--------------------------------------------------------------------|-----|----------------------------------|------------|------|
| VSAM Catalog Entry:<br>Data set name<br>Catalog ID                 |     | DLAB.CUST1.VSAM'                 |            |      |
|                                                                    |     |                                  | More:      | +    |
| Basic Information: VSAM data type Data component Index component . |     | •                                |            |      |
| VSAM Cluster Attribut                                              | es: |                                  |            |      |
| Key length                                                         |     | Key offset <u>0</u>              |            |      |
| CI size                                                            |     | size of the data control interva |            |      |
| Buffer space                                                       |     | buffer space to be allocated at  | -          |      |
| Shr cross region .                                                 |     | cross system Re                  | use<br>ase |      |
| Recovery                                                           |     | Spanned Er                       | ase        | –    |
| VSAM Data Allocation:                                              |     |                                  |            |      |
| Allocation unit .                                                  |     | REC, KB, MB, TRK, or CYL         |            |      |
| Space primary                                                      |     | secondary <u>1</u>               |            |      |
| Recsize average .                                                  |     | maximum                          |            |      |

10. You should see a "Define Completed" message.

### Part 3: View a File List

- 11. Note: To see a list of files, enter a file name with a wildcard.
  - The wildcards are:
    - \*\* (2 asterisks) is a wildcard for any number of qualifiers
    - \* (1 asterisk) is a wildcard for a single qualifier
    - % is a wildcard for a single character
  - For example, to see a list of file names that includes 'ABC.ADLAB.CUST1', you could enter any of the following:
    - 'ABC.\*\*
    - 'ABC.AD\*\*
    - 'ABC.\*.CUST1
    - <u>'ABC.AD\*.%U%%1</u>
  - If you do NOT begin the name with a single quote, then your id *may* be appended as the high level qualifier *depending on your TSO PROFILE PREFIX setting*.
  - If you DO begin the name with a single quote, then your id will NOT be appended as the high level qualifier, regardless of your TSO PROFILE PREFIX setting.

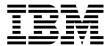

- 12. Display a list of files beginning with your-id.ADLAB:
  - Type <u>'your-id.ADLAB.\*\*</u> in the Data Set name field. (Notice the single quote at the beginning).
  - Type  $\underline{\mathbf{1}}$  (Any) in the Entry Type field.
  - Press **ENTER**.

```
File Manager
                                Catalog Services
Command ===>
  blank List catalog entries
                                              A Alter catalog entry
                                            DEL Delete catalog entry
    DEF Define catalog entry
      I Display entry information
                                             P Print catalog entries
Data Set:
   Data set name . <u>'DNET074.ADLAB.**</u>
   Catalog ID
Processing Options:
   Entry Type
                                                          Sort field
                        6. Cluster
   1 1. Any
                                        11. Page space
                                                          <u>1</u> 1. Name
      2. Non-VSAM
                        7. Data
                                         12. Path
                                                              2. Creation date
      3. VSAM
                       8. GDG
                                         13. User catalog
                                                             Free space
      4. AIX
                        9. Index
                                                              4. Allocated space
                                        Enter "/" to select option
      5. Alias
                       10. OAM
                                            Batch execution
                                                                with list
                                            Include Additional Qualifiers
```

13. A file list is displayed.

```
Line 1 of 60
File Manager
                                    Data Set List
                                                                            Scroll <u>CSR</u>
Command ===>
Catalog ID
                                                                           Types ALL
          --- Data Set Name --- sorted by <u>NAME</u> --- 1...5...10...15...20...25...30...35...40....
                                                                Entry
                                                                        Prim M Created
                                                                type
                                                                       volume V
                                                                                 YYYY. DDD
                                                                NVSAM DMPU04
          DNET074.ADLAB.COPYLIB
                                                                                 2005.245
          DNET074.ADLAB.CUSTFILE
                                                                NVSAM DMPU12
                                                                                 2005.245
                                                                NVSAM
          DNET074.ADLAB.CUSTFILE.SEG
                                                                       It is OK if you
          DNET074.ADLAB.CUST1
                                                                NVSAM
          DNET074.ADLAB.CUST1.COPY
                                                                NVSAM
                                                                       have a different
          DNET074.ADLAB.CUST1.NEW
                                                                NVSAM
                                                                       set of files than
          DNET074.ADLAB.CUST1.SAVE
                                                                NVSAM
          DNET074.ADLAB.CUST1.VSAM
                                                                KSDS
                                                                       shown here.
            DNET074.ADLAB.CUST1.VSAM.DATA
                                                                DATA
            DNET074.ADLAB.CUST1.VSAM.INDEX
                                                                INDEX DMPUIU
          DNETO74 ADLAR CUSTO SAUE
                                                                NUCAM DMDII17
```

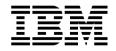

Tip: Save time by using a model to define a new VSAM file.

- Before you use the DEF command to define a new VSAM file, use the I command to get information about an existing VSAM data set. The attributes from the model file are retained and displayed on the allocation panels.
- If you use the DEL command to delete a VSAM file, the attributes of the file are retained. If you immediately do a DEF command after processing a DEL command, you can easily re-define the file with very little typing.

### Tip: What line commands are available from the Data Set List?

An easy way to see a list of line commands is to select the Process menu (put the cursor on the word "PROCESS" in the upper left corner of the panel, then ENTER).

© 2006 IBM Corporation Last Update: 7/24/2007 Page 78

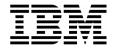

# Lab Exercise 11 Find and Change Utility

In this exercise you will:

- Use the Find/Change Utility to scan member in a PDS for text strings.
- 1. Log on to TSO (if you are not already logged on).
- 2. Navigate to the Find / Change Utility. From the File Manager main menu:
  - Type <u>3</u> (Utilities) on the command line, then <u>ENTER</u>.
  - The "Utility Functions" menu is displayed.
  - Type **6** (Find/Change) on the command line, then **ENTER**.
  - The "Find/Change Utility" panel is displayed.
- 3. Specify the file and members to be searched:
  - Type <u>ADLAB.SOURCE</u> in the Data Set name field.
  - Type <u>\*</u> in the Member field.
  - Press **ENTER**.

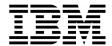

Page 80

| <u>P</u> rocess <u>O</u> ptions <u>H</u> elp                                                                                                    |                     |  |  |  |  |
|----------------------------------------------------------------------------------------------------|---------------------|--|--|--|--|
| File Manager Find/Change Utility Command ===>                                                                                                    | _ Scroll <u>CSR</u> |  |  |  |  |
| Input Partitioned, Sequential or VSAM Data Set: Data set name . ADLAB.SOURCE                                                                                      |                     |  |  |  |  |
| Member <u>*</u> (Blank - selection, pattern - pr<br>Volume serial . (If not cataloged)<br>Record count . (Number of records to be searche<br>- Additional options |                     |  |  |  |  |
| Listing data set . <u>SRCHFOR.LIST</u>                                                                                                    |                     |  |  |  |  |
| Enter "/" to select option  _ JCL Source format                                                                                                    | <u>1</u> 1. Asis    |  |  |  |  |
| Process List: Sel Name Prompt Alias-of Size Created Changed **** End of data ****                                                                                 | ID                  |  |  |  |  |

4. A member list is displayed at the bottom of the panel. You *may* have to turn off your PF key display (with the <u>PFSHOW OFF</u> command) to see it.

#### **Tip: Advanced member selection**

- You can wildcard the member name to get just the members you want in the list. For example, use wildcards like: <u>ABC\*</u> or <u>AB%%EF</u>
- If you select the "Advanced member selection" option with a slash ( / ) and leave the member name blank, you can select a range of members, or select based on creation dates, last updated dates, or user id.
- 5. You can make the member list larger:
  - Put your cursor on the (minus) next to the words: "Additional Options" as shown.
  - Press **ENTER**.

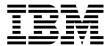

```
Find/Change Utility
                                                                        Row 3 of 56
File Manager
Command ===>
                                                                        Scroll CSR
Input Partitioned, Sequential or VSAM Data Set:
   Data set name . <u>ADLAB.SOURCE</u>
   Member . . . .
                                   (Blank - selection, pattern - process list)
   Volume serial
                                   (If not cataloged)
   Record count . . ALL
                                   (Number of records to be searched)
📙 Additional options
Listing data set
                   . <u>SRCHFOR.LIST</u>
Enter "/" to select option
                                                      Listing Option ISPF Packing
                                                                       <u>1</u> 1. Asis
 JCL Source format
                                Immediate change
                                                     <u>1</u> 1. Long
  Use REXX proc
                                Batch execution
                                                        2. Summary
                                                                         2. Pack
```

The options are hidden, and the member list is larger. The minus ( - ) became a plus ( + ). If you want to see the options again, put your cursor on the Plus, then Enter.

### Tip: What line commands are available in the Member List?

- Use the S line command to Select, or Un-Select a member. It is a toggle.
- Use the E line command to edit a member.
- Use the B line command to browse a member.
- Use the V line command to view a member.
- 6. Use a Find (F) command to find all members that contain either of the text strings: "this" or "that":
  - Type **F THIS OR THAT** on the command line, then **ENTER**.

```
Find/Change Utility
File Manager
                                                                     Row 1 of 56
Command ===> f this or that
                                                                     Scroll CSR
Input Partitioned, Sequential or VSAM Data Set:
   Data set name . <u>ADLAB.SOURCE</u>
                                  (Blank - selection, pattern - process list)
   Member . . .
                  . ж
   Volume serial
                                  (If not cataloged)
                                  (Number of records to be searched)
   Record count .

    Additional options

Process List:
                           Alias-of
                                        Size Created Changed
                                                                         ΙD
Sel Name
             Prompt
    @FILECHK Selected
    @SYSINFO Selected
    @VSAMDEF Selected
                                          39 06/03/03 06/03/03 17:41:15 DNET074
    ADSORT
             Selected
                                          95 06/03/03 06/03/03 17:40:49 DNET074
    ADSTAT
             Selected
```

A report is displayed that shows the members and lines where the text strings were found. You can scroll through the report to see all of the "hits". Statistics are reported at the bottom.

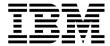

```
BROWSE
         DNET074. SRCHFOR. LIST
                                               Line 00000000 Col 001 080
Command ===>
                                                      _ Scroll ===> <u>CSR</u>
IBM File Manager for z/OS
Find/Change Listing DSN: DNET074.ADLAB.SOURCE
@FILECHK
                         ---- STRING(S) FOUND/CHANGED ----
Record Number
         /* This REXX exec will determine if a file exists
                         ---- STRING(S) FOUND/CHANGED -----
@VSAMDEF
Record Number
          /* This REXX eyec will define a yeam keds cluster
```

- 7. Exit the report:
  - Press **PF3**.
- 8. The File/Change Utility panel is displayed again. Notice that the Process List now only contains the members that were "hits". If you were to issue additional Find commands against other strings, the Process List would continue to get smaller.

```
File Manager
                              Find/Change Utility
                                                                      Row 1 of 23
                                                                     Scroll CSR
Command ===>
Input Partitioned, Sequential or VSAM Data Set:
   Data set name . <u>ADLAB.SOURCE</u>
   Member .
                                  (Blank - selection, pattern - process list)
   Volume serial .
                                  (If not cataloged)
   Record count
                                  (Number of records to be searched)
+ Additional options
Process List:
             Prompt
                          Alias-of
                                        Size Created Changed
Sel Name
    @FILECHK Selected
    @VSAMDEE_Selected
                                          39 06/03/03 06/03/03 17:41:15 DNET074
   ADSORT
             Selected
    ASAM1
             Selected
                                         132 06/03/01 06/03/01 22:32:43 DNET074
    ASAM2
             Selected
    ATCDEMO
             Selected
    ATCDEM2
             Selected
    ATCDEM4
    ATCDEM5
                75 occurrences found in 23 members, 0 skipped
    CDAT1
```

9. Note: To change data in files, you can use the Change command. For example: C ABCD ZYXW. Many options from the editor's Change command are available. For example: C ABC XYZ 5 20 will search only from columns 5 through 20 when looking for data.

#### Tip: The Find/Change Utility isn't just for PDS files.

You can use this utility to find and change records in sequential files and VSAM files also.